# I wish to apply through Campus France

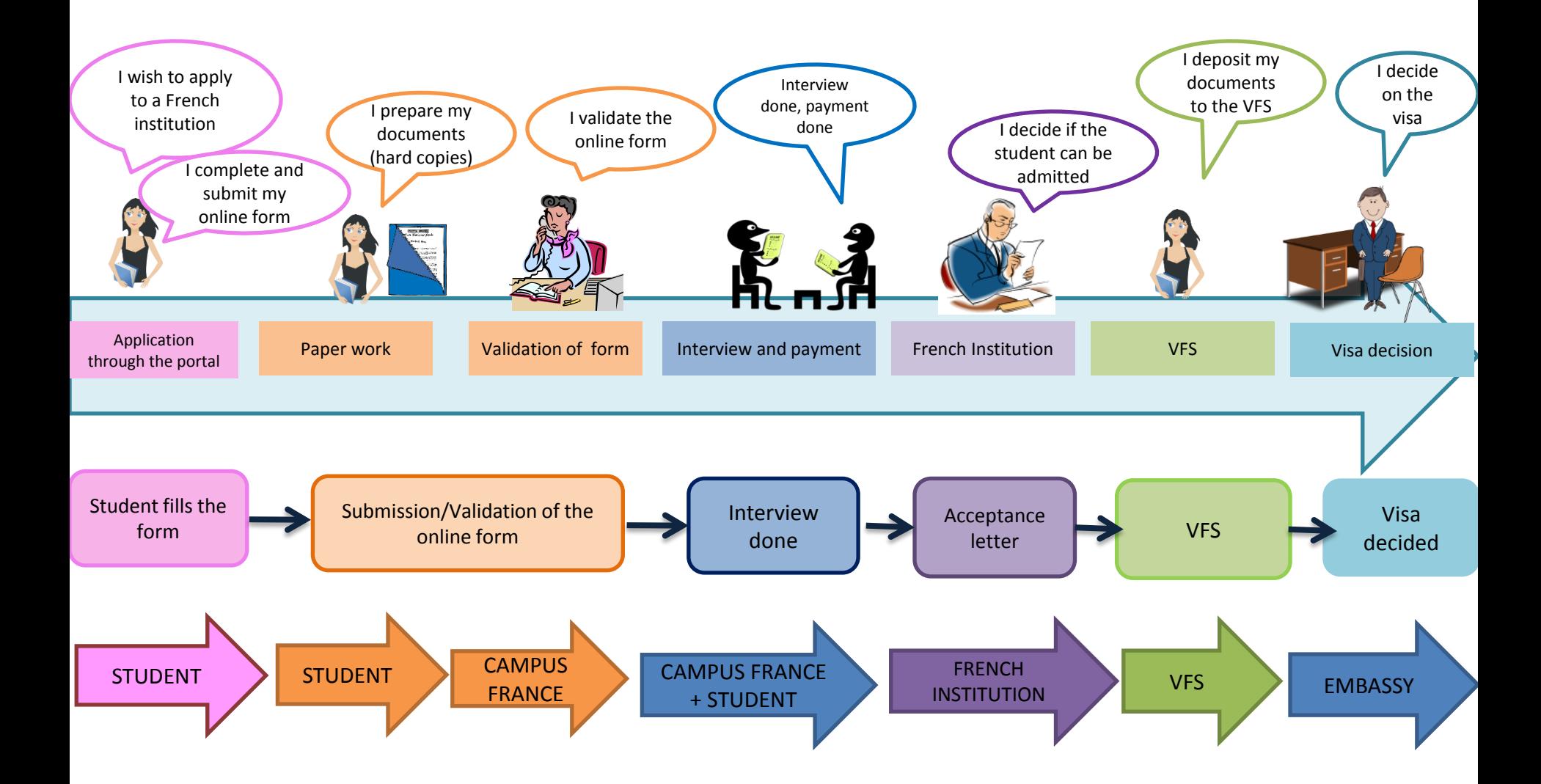

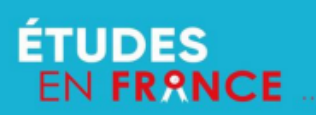

# **CALENDRIER DE LA CAMPAGNE 2018-2019**

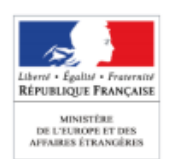

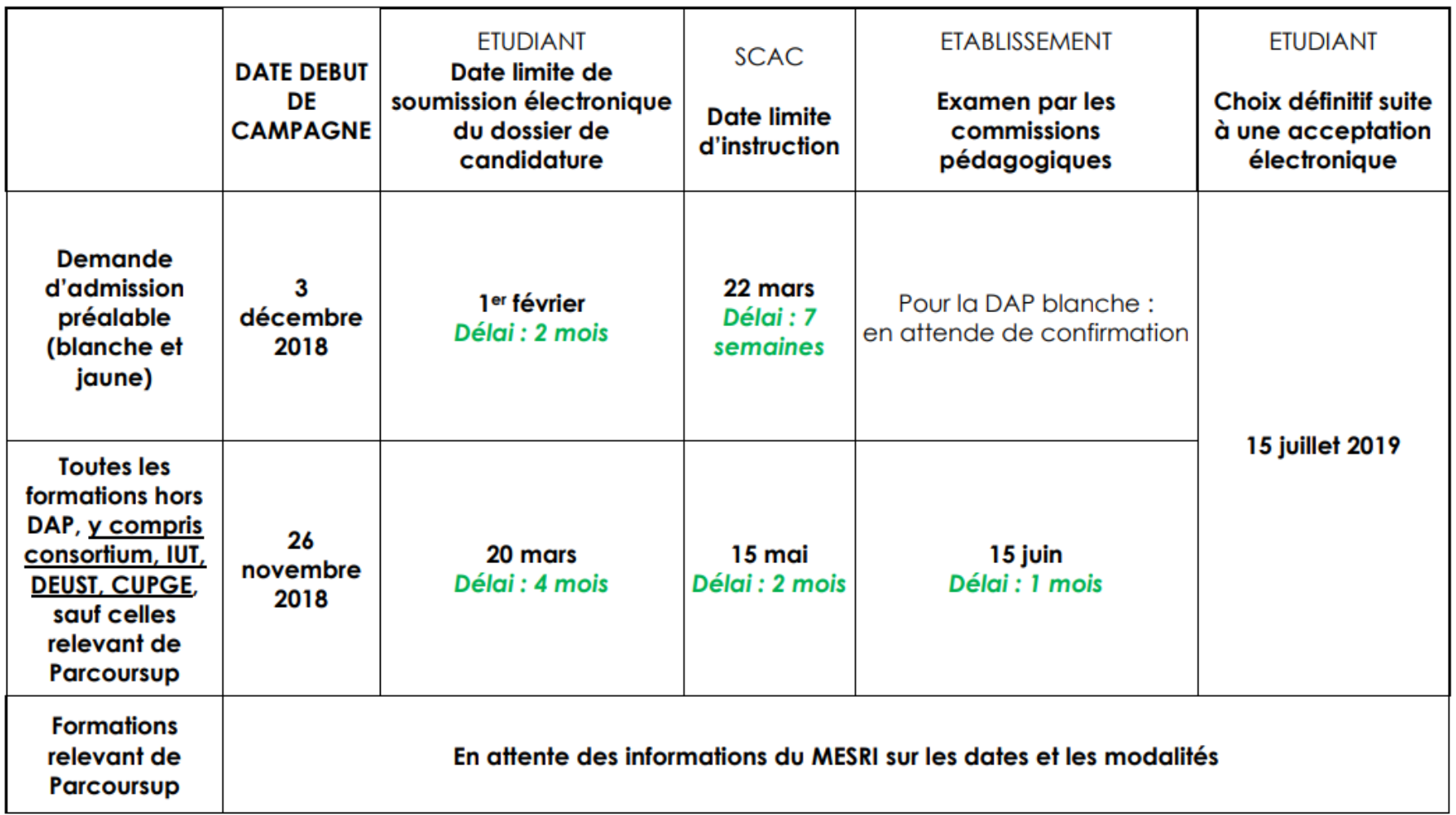

NB : le calendrier hors DAP et Parcoursup est un calendrier préconisé. Les SCAC et les établissements sont encouragés à respecter les délais prévus.

# LOGIN HERE

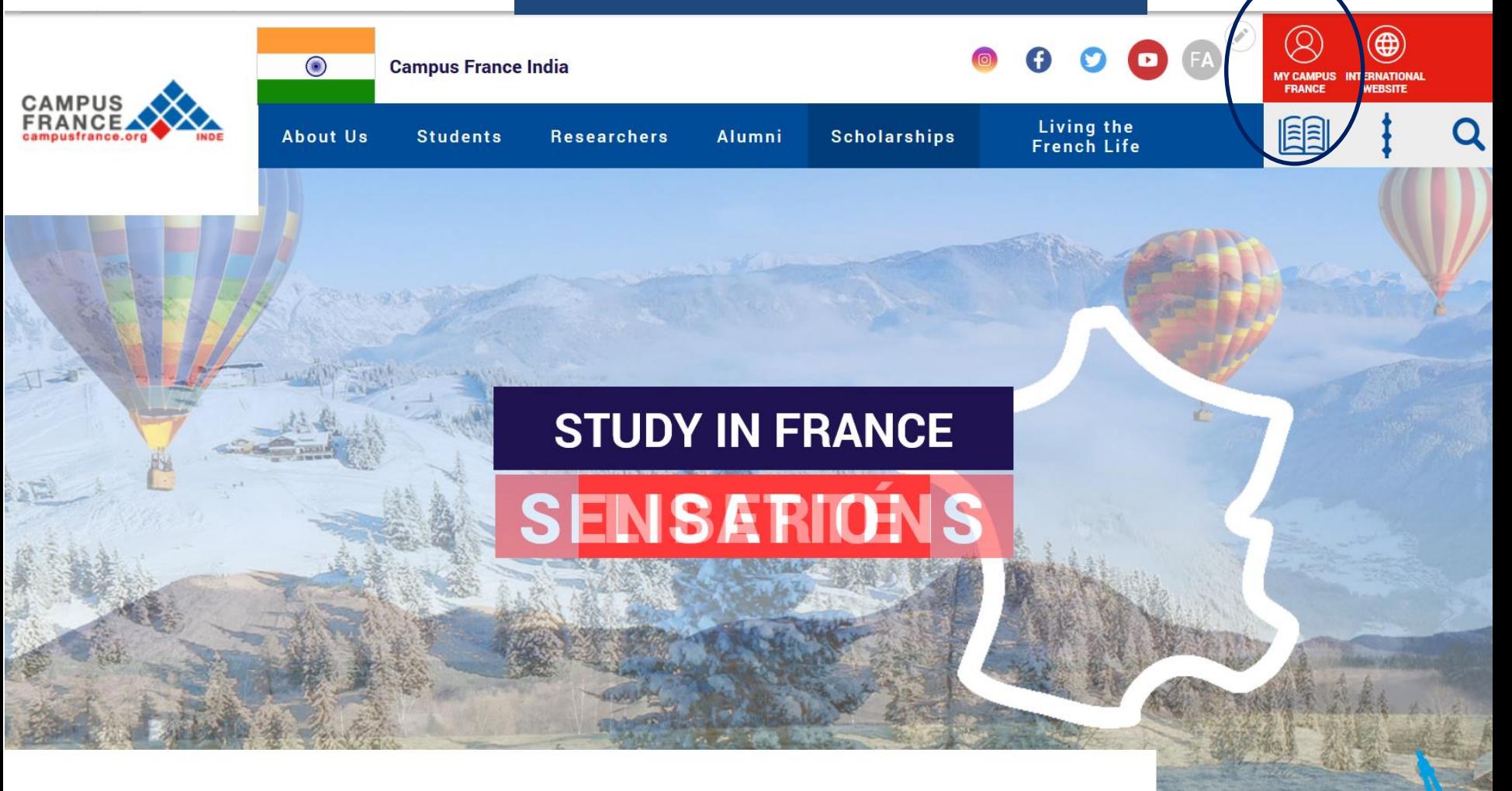

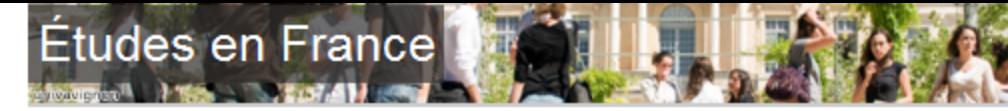

#### Welcome ) Account creation

#### **Account creation**

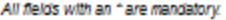

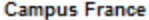

n r

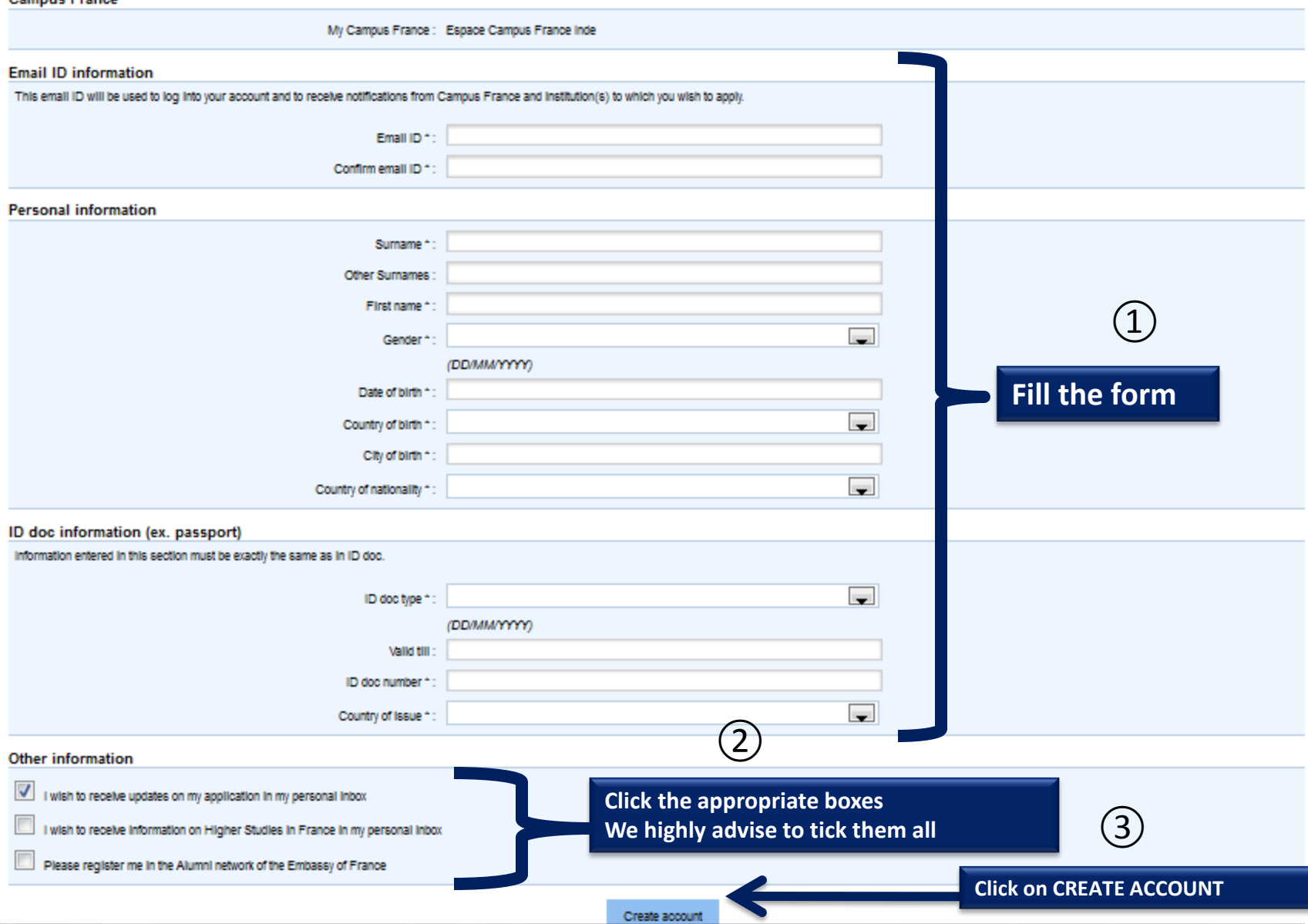

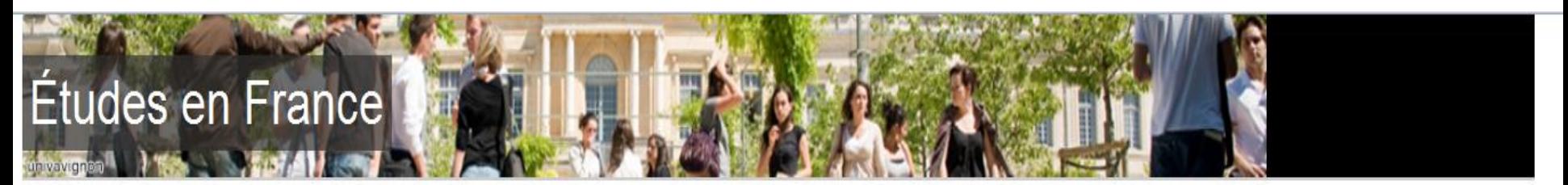

**Confirmation of the creation** Welcome

# **Account creation confirmation**

Account creation request in process An e-mail has been sent to the e-mail address you have provided The e-mail contains a link you must click on to activate your account If you do not receive an e-mail within 24 hours, please contact Campus France **It's confirmed, your account has been created – check your emails to activate it!**

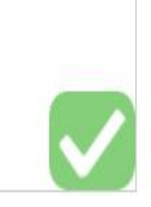

#### YOUR MAILBOX Gmail o More  $<sub>+</sub>$ </sub> Account creation confirmation Inbox x **COMPOSE Click on the link to Inbox** ne-pas-repondre.etudesenfrance@diffusion.diplomatie.gouv.fr  $\stackrel{\scriptscriptstyle{0}}{\rule{0pt}{0.5ex}}$ **activate your account**to me  $\overline{\phantom{a}}$ Starred Congratulations! Sent Mail **Drafts** Your Campus France account has been successfully created. Click on the link below to activate your account.  $More -$ If you are not redirected automatically, copy the following link in your internet browser http://pastel.diplomatie.gouv.fr/etudesenfrance/dyn/public/confirmerCompte.html?ticket=1d91d8a5-3e3e-4527-8682-3873aeba92f7 Angela Contact us for any furhter assistance you may require.

Best regards,

Campus France-India

# **Études en France**

#### Welcome **Enter password**

# **Password input**

univavignen

In order to confirm the creation of your account, you must enter your e-mail and choose your password.

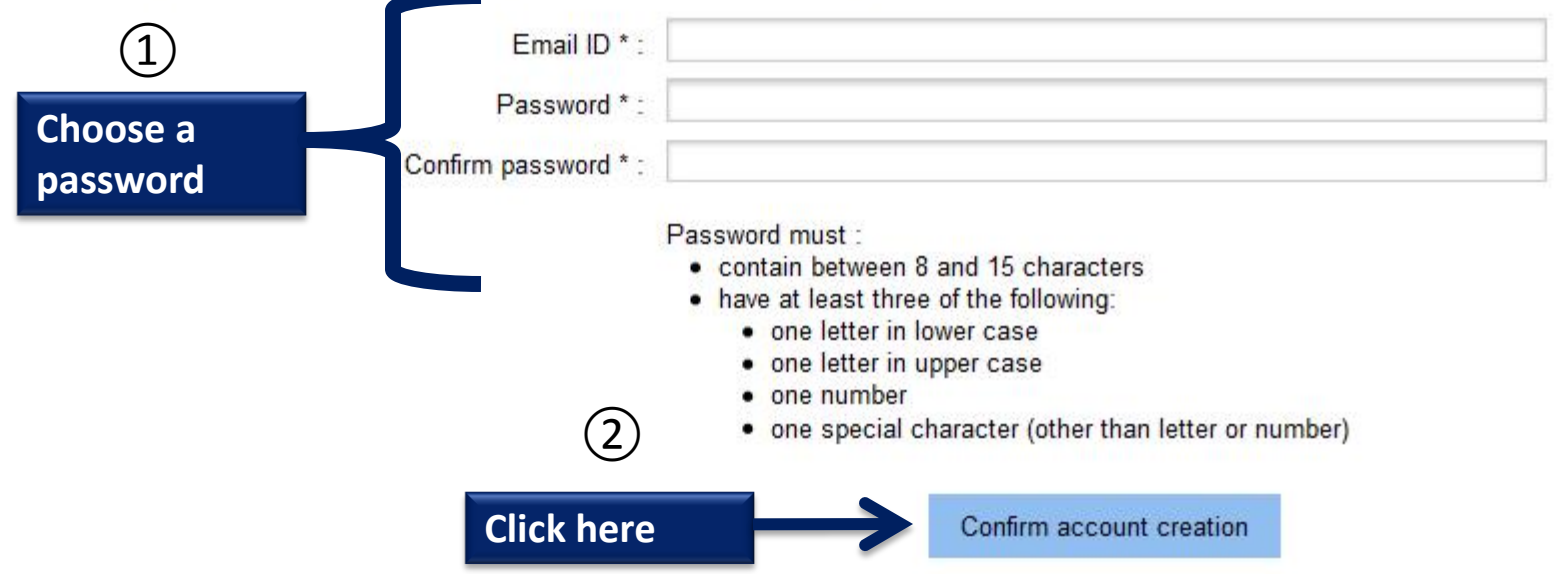

# You will then be directed to the following page

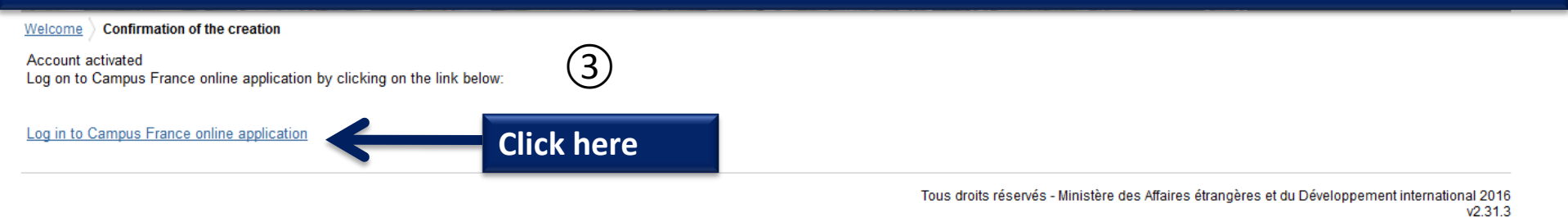

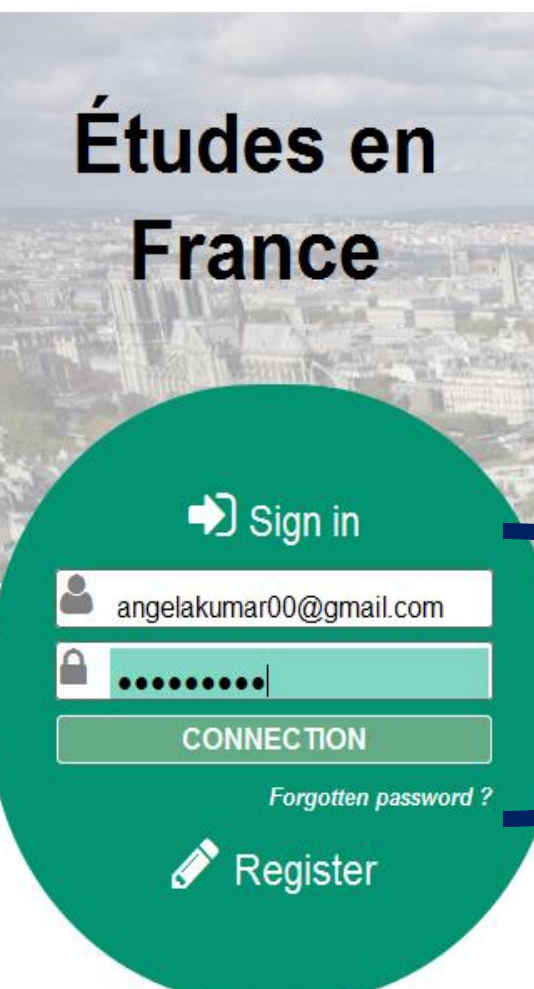

# An initiative of:

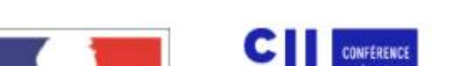

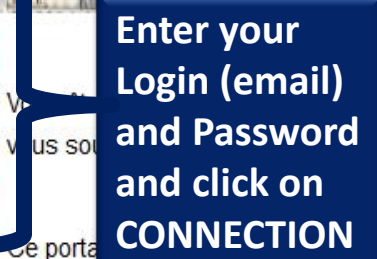

ssant de l'Union Européenne, résidant dans l'un des pays listés ci-dessous, et les en France?

Ξ

simplifier vos démarches de pré-inscription auprès de plus de 250 universités et écoles en France, et pour vous aider à préparer votre demande de visa.

Liste des pays : Algérie, Argentine, Bénin, Brésil, Burkina Faso, Cameroun, Chili, Chine, Colombie, Comores, Congo, Corée du Sud, Côte d'Ivoire, Etats-Unis, Gabon, Guinée, Inde, Indonésie, Iran, Japon, Liban, Madagascar, Mali, Maroc, Maurice, Mexique, Pérou, Russie, Sénégal, Syrie, Taïwan, Tunisie, Turquie, Vietnam.

### Comment utiliser le portail ?

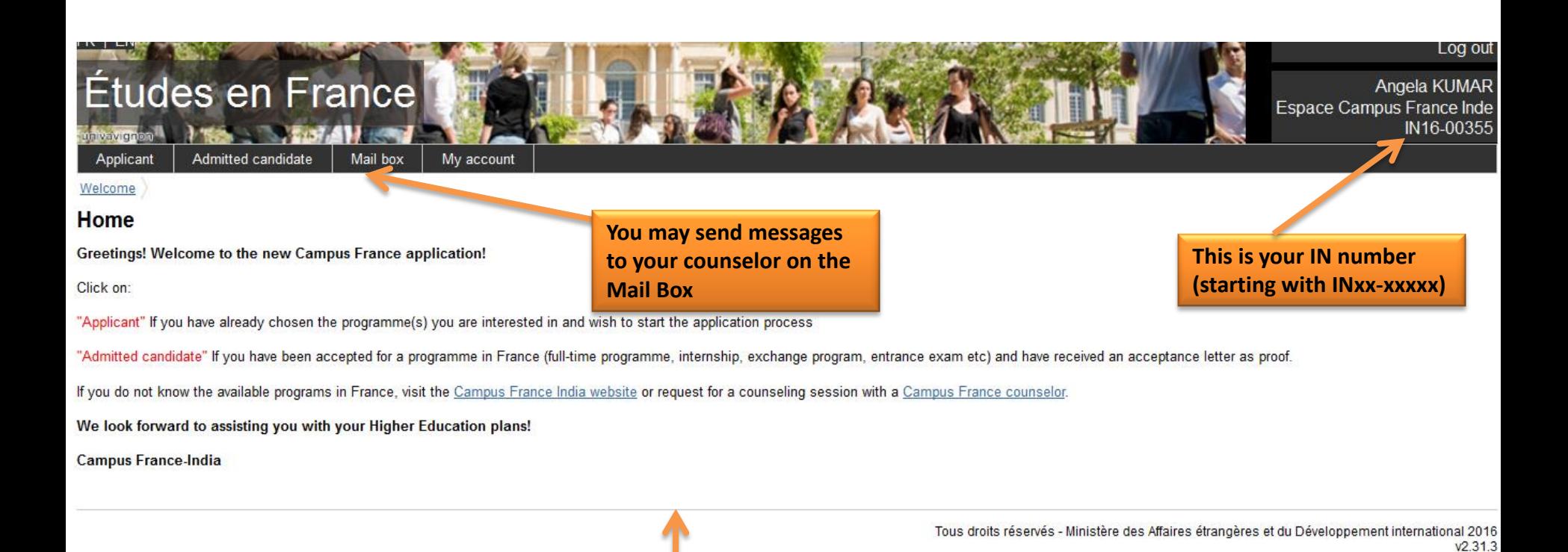

**Read this** 

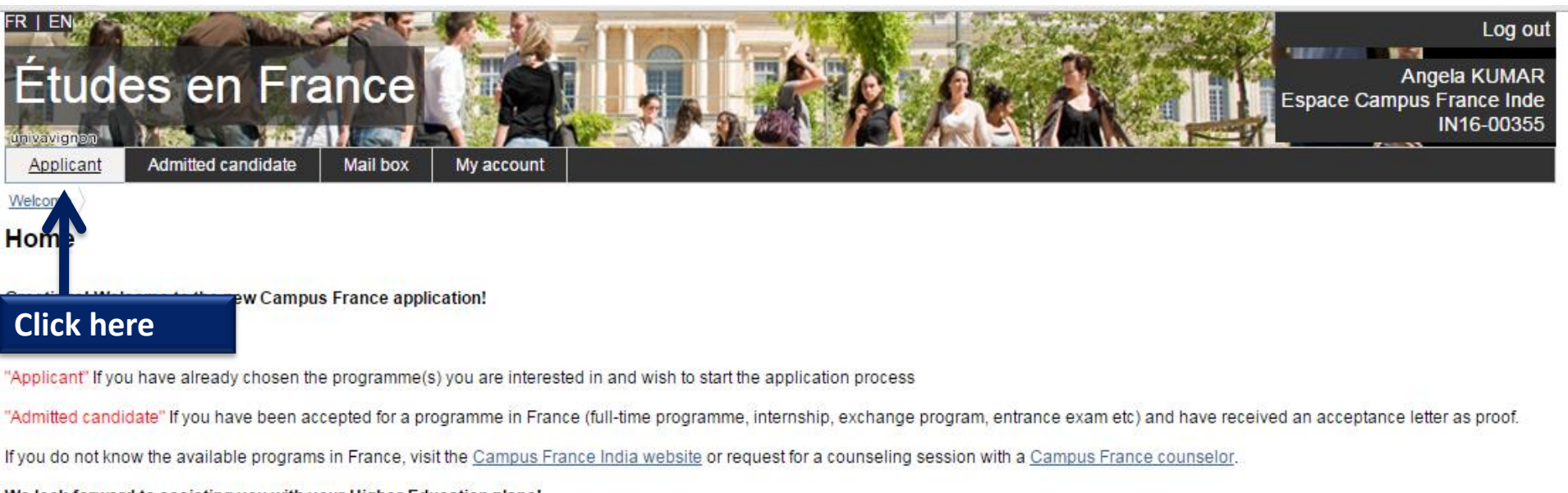

We look forward to assisting you with your Higher Education plans!

**Campus France-India** 

Tous droits réservés - Ministère des Affaires étrangères et du Développement international 2016  $v2.31.3$ 

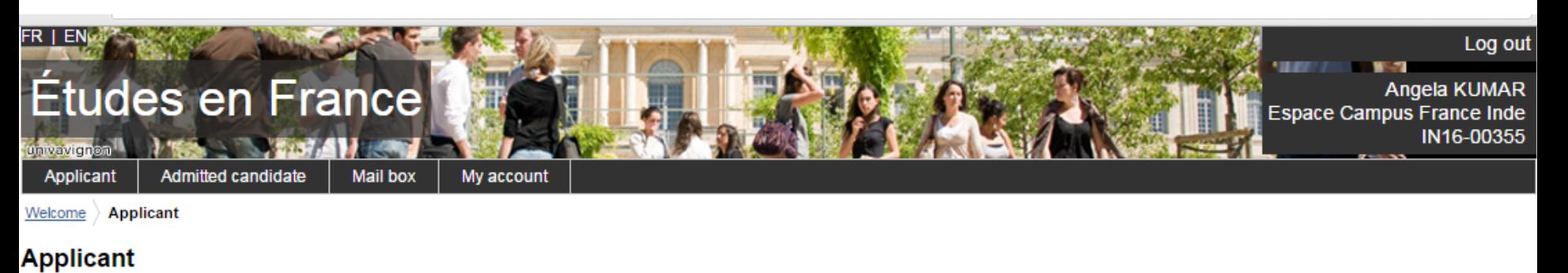

 $\rightarrow$  1 - 1 - Fill this online application

You can apply for programmes in institutions that are part of this process via this portal only. To do so, please complete the following 3 steps.

1.1 - Enter personal information

Click to open this section

Enter data on personal information, educational qualification, professional experience (if applicable) and language proficiency

#### 1.2 - Choose programmes

If you have chosen a programme, apply by adding to cart. If not, go to catalogue on the Campus France Web site. For further assistance, request a counselling session with Campus France.

#### 1.3 - Submit application to Campus France

If your application is complete, verify all entries and submit to Campus France.

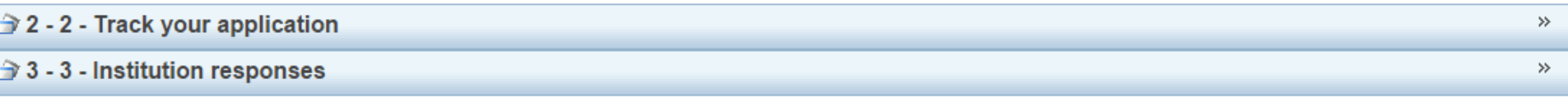

Tous droits réservés - Ministère des Affaires étrangères et du Développement international 2016  $v2.31.3$ 

 $\mathbf{x}$ 

Welcome > Admitted candidate > I finalize my process > **Enter personal information** 

#### **Applicant information**

All fields with an \* are mandatory.

**Sections** 

Personal information Incomplete

#### Login and photo

#### Supporting document(s) not attached

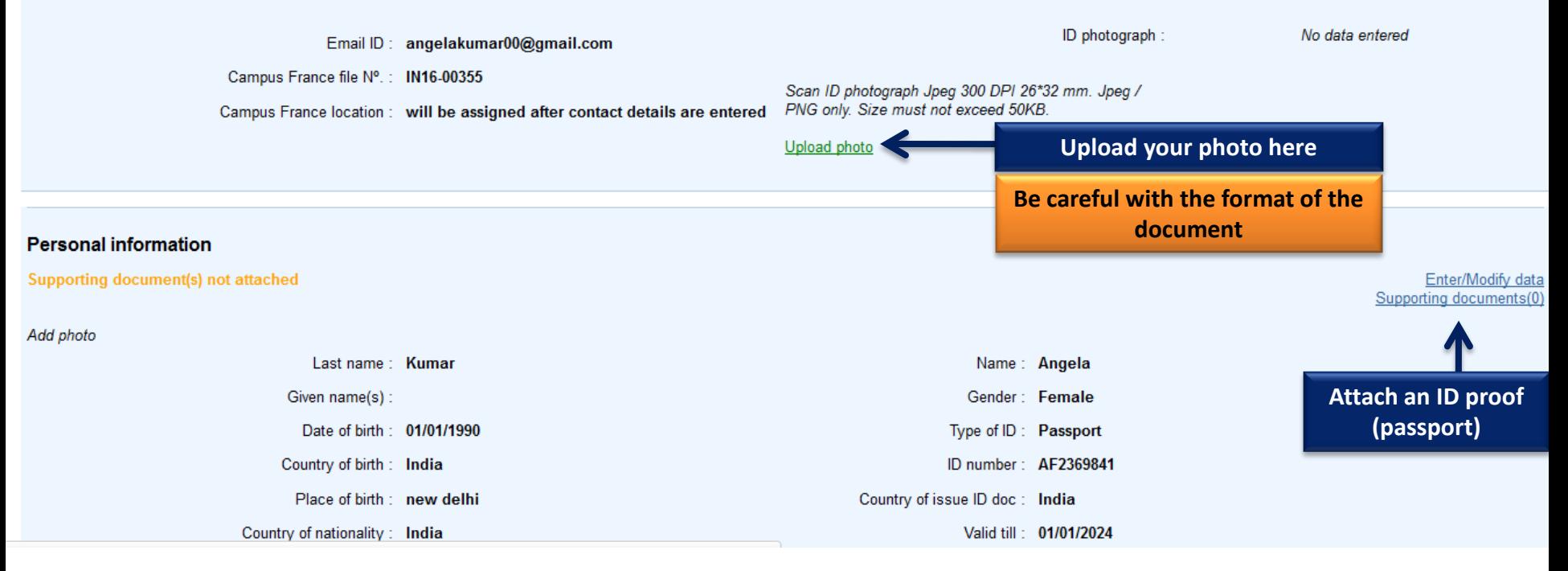

 $\boldsymbol{\mathcal{C}}$ 

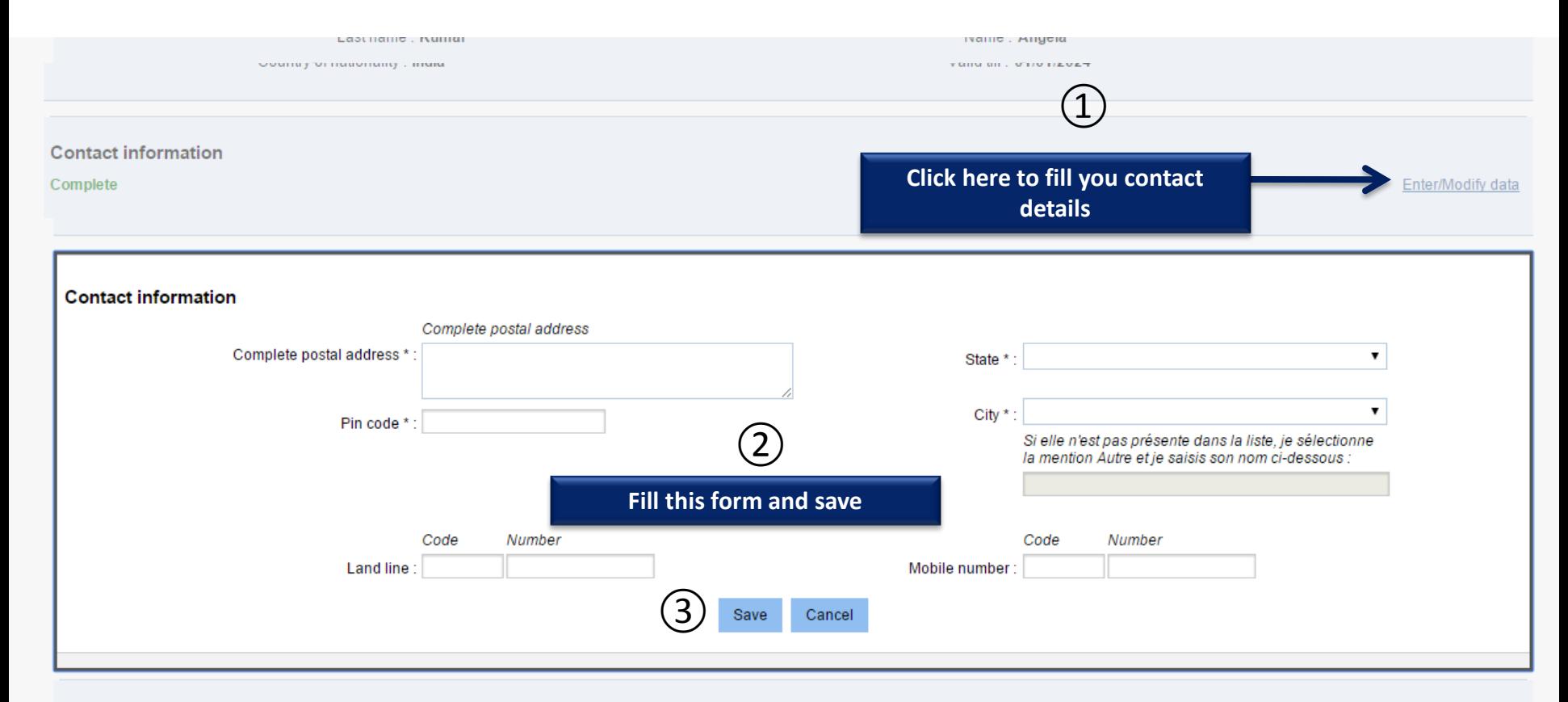

#### Other information

#### Incomplete

Enter/Modify data

Please indicate if you are a scholarship holder. You may also add any other information that you consider important in this section. Note: Please add supporting documents.

Grant / scholarship:

Other:

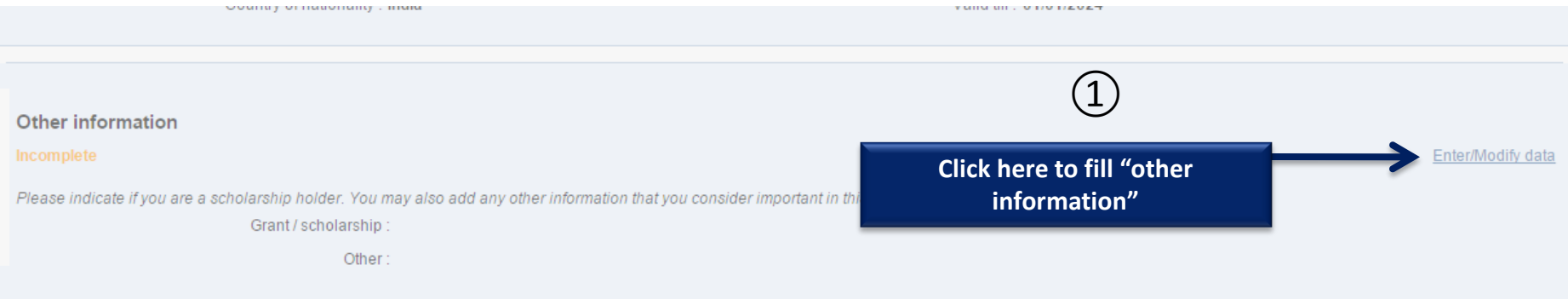

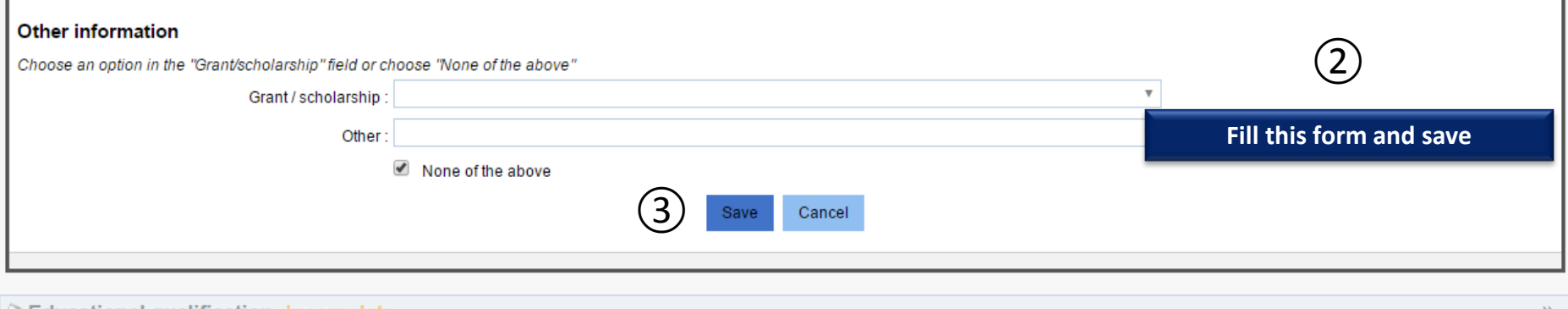

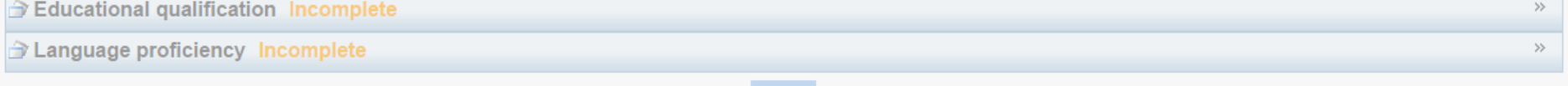

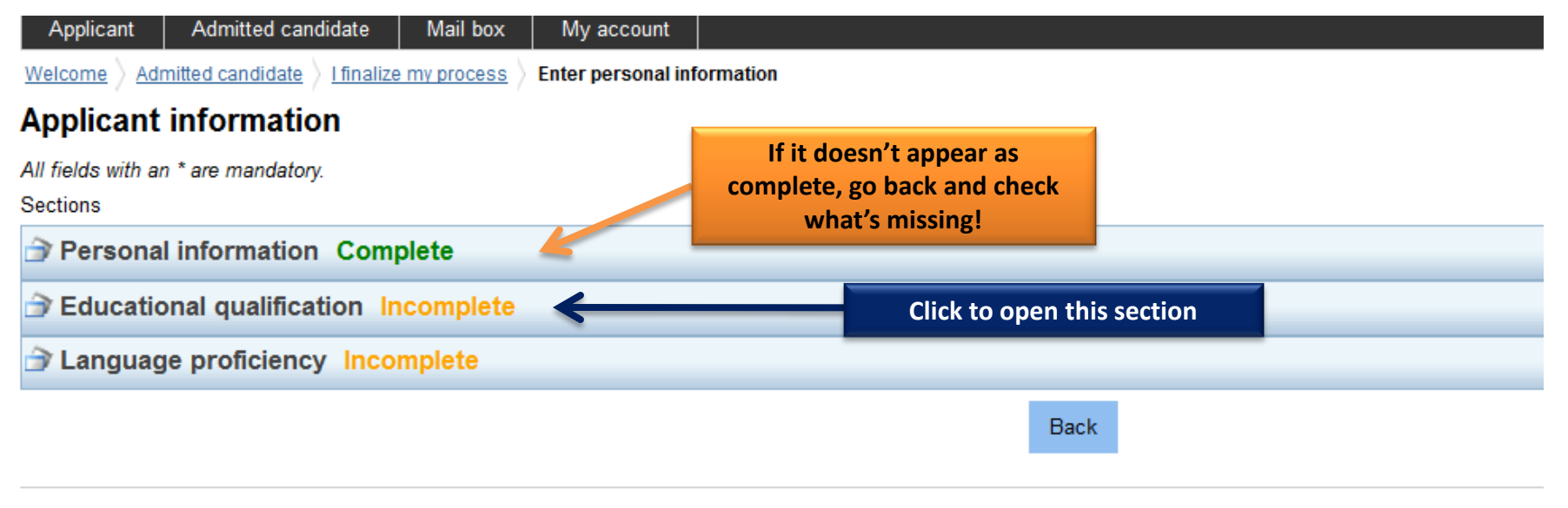

Tous droits réservés - Ministè

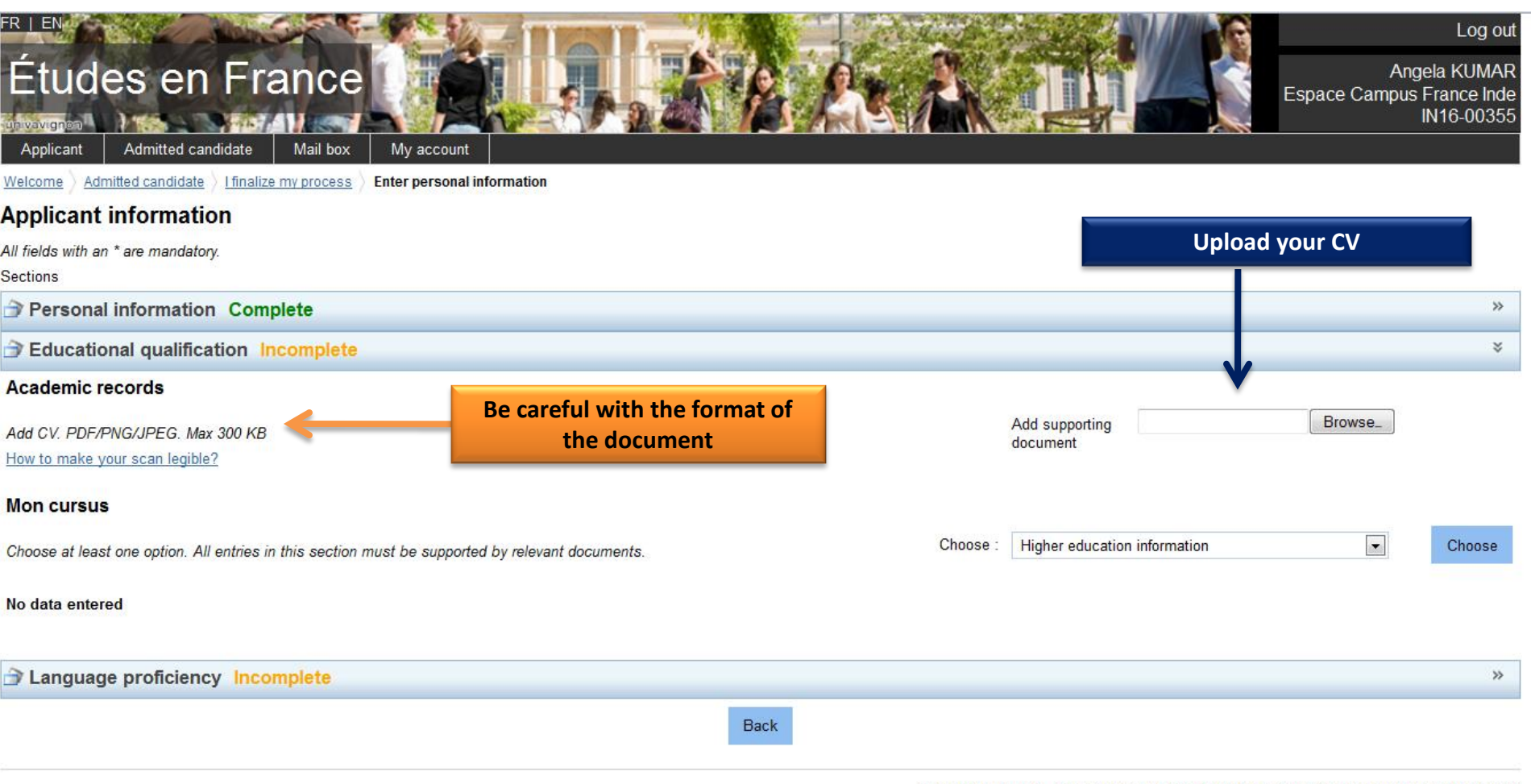

Tous droits réservés - Ministère des Affaires étrangères et du Développement international 2016  $V2.31.3$ 

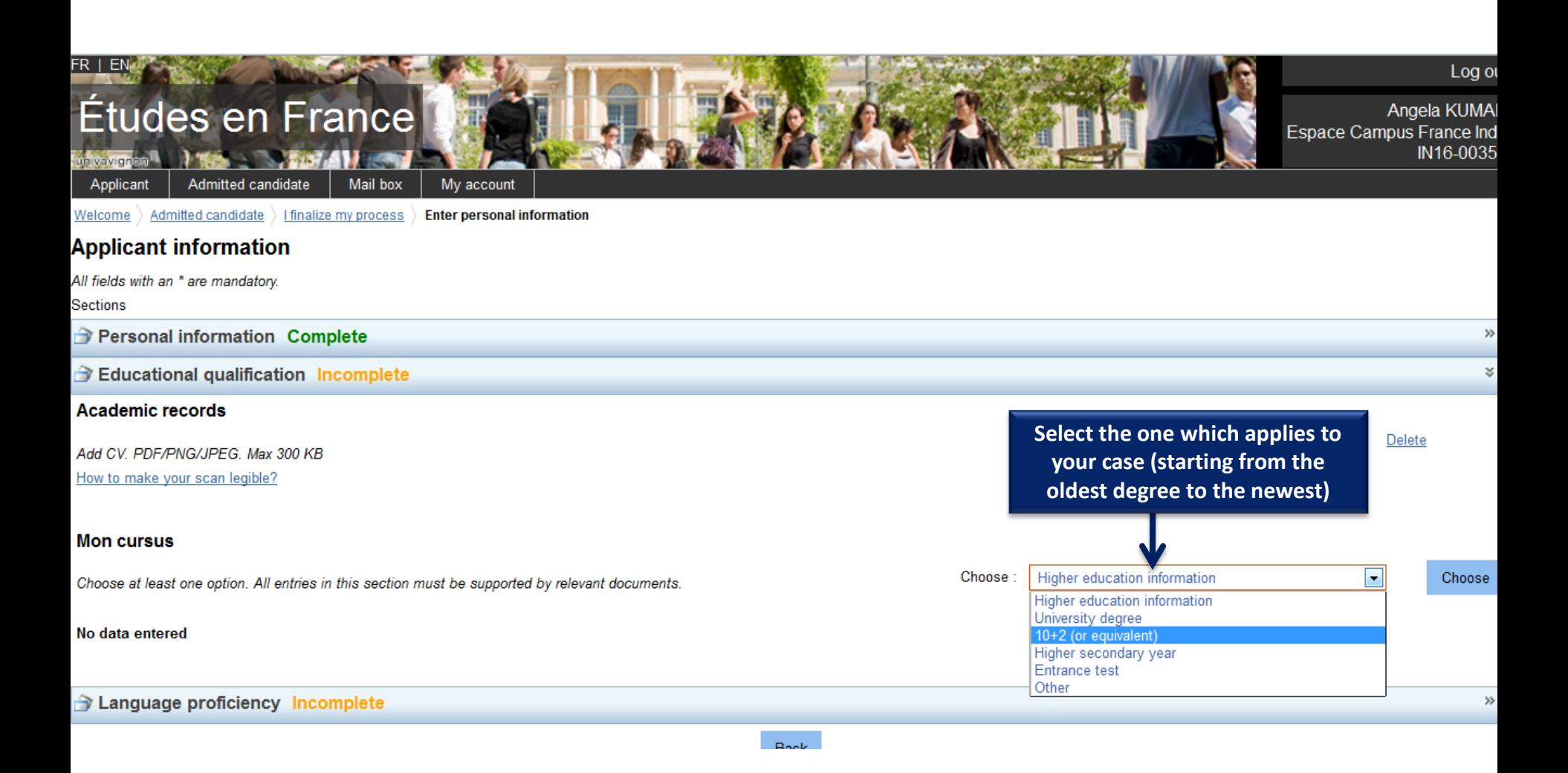

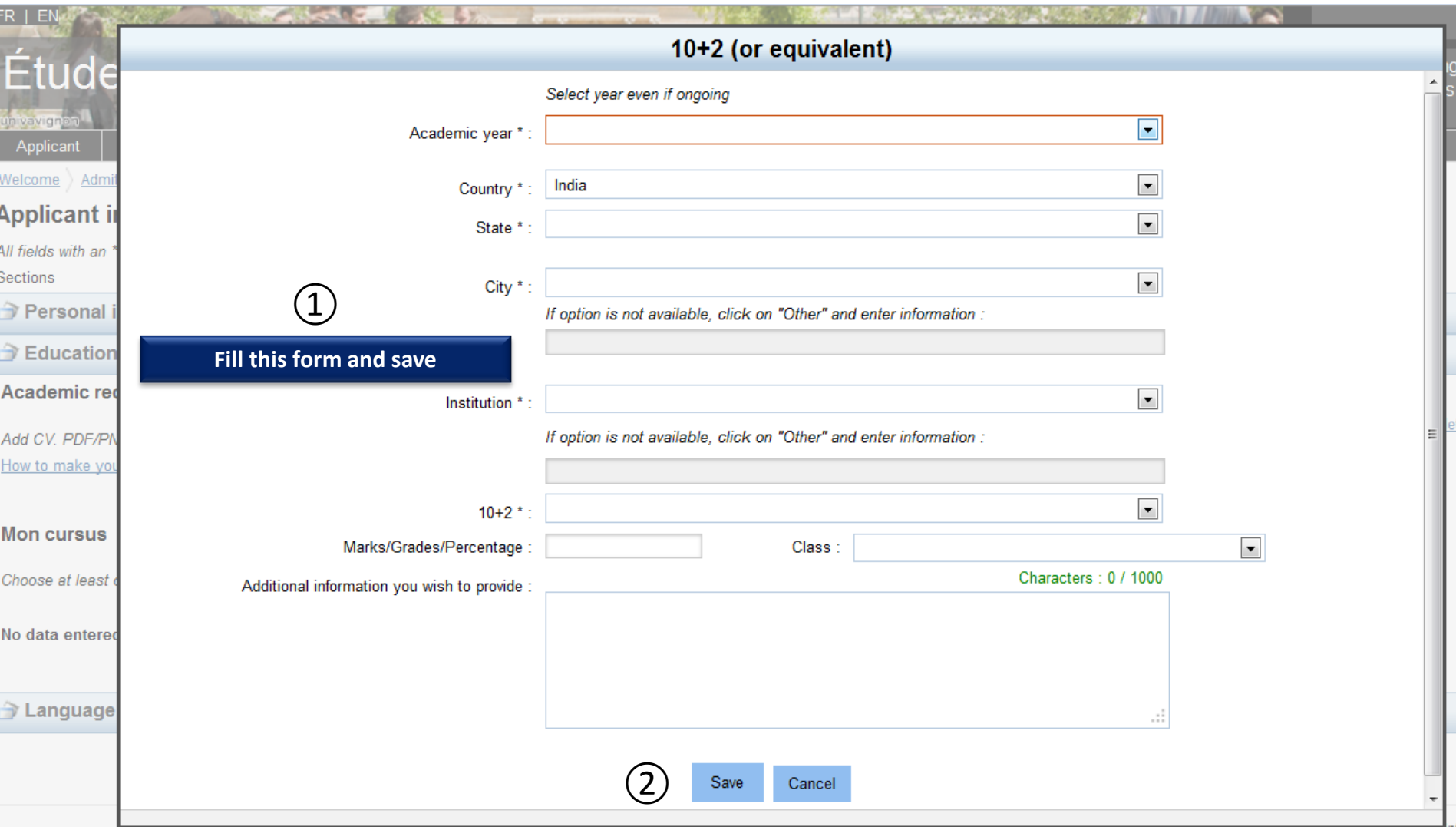

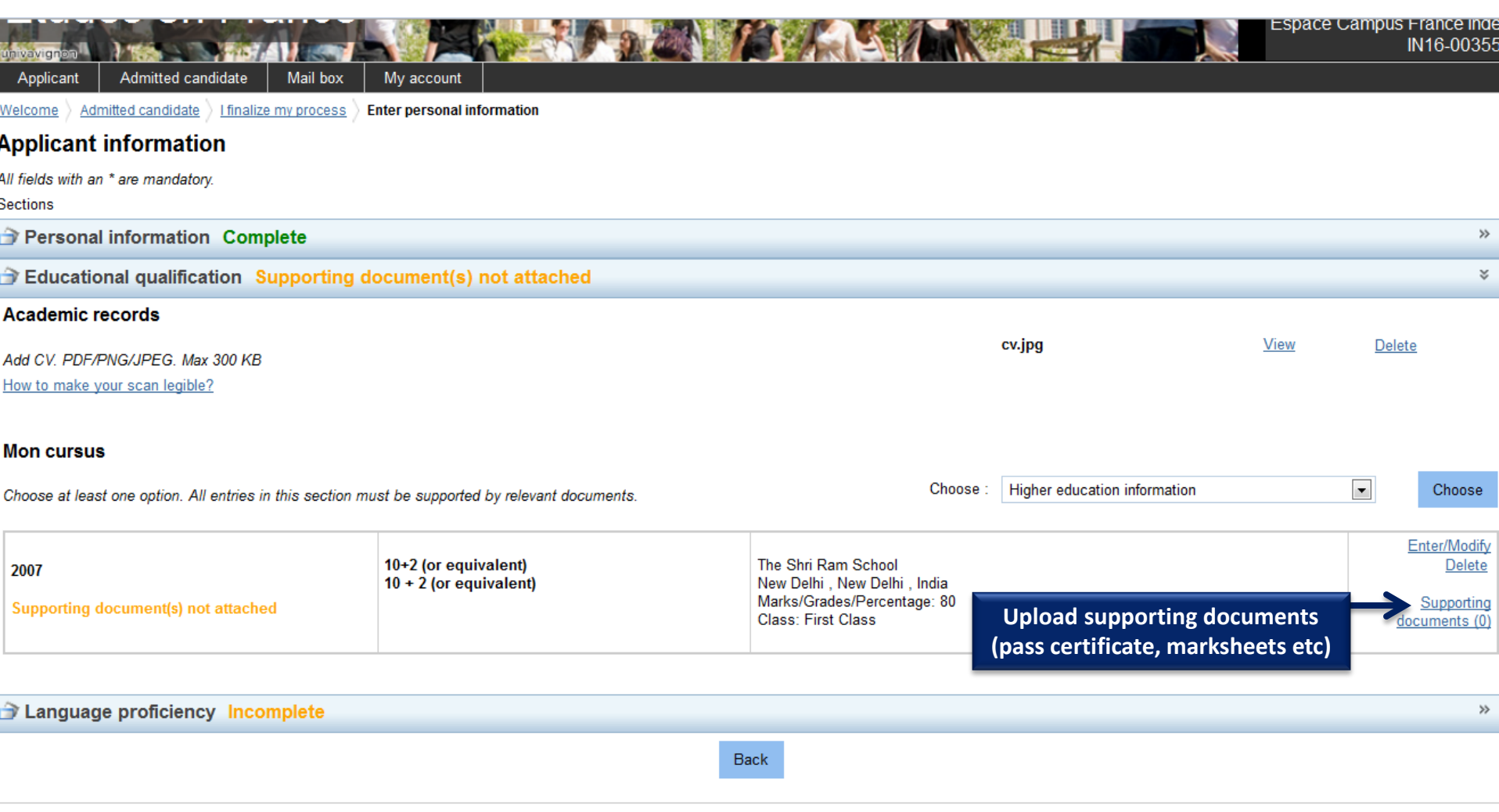

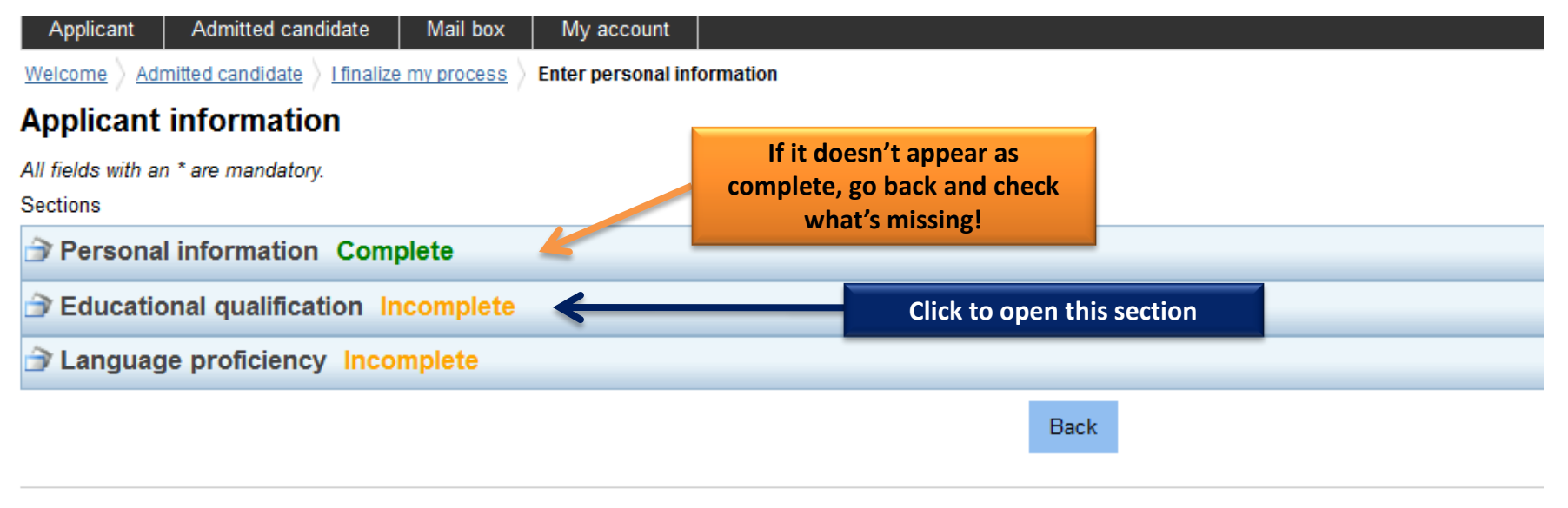

Tous droits réservés - Ministè

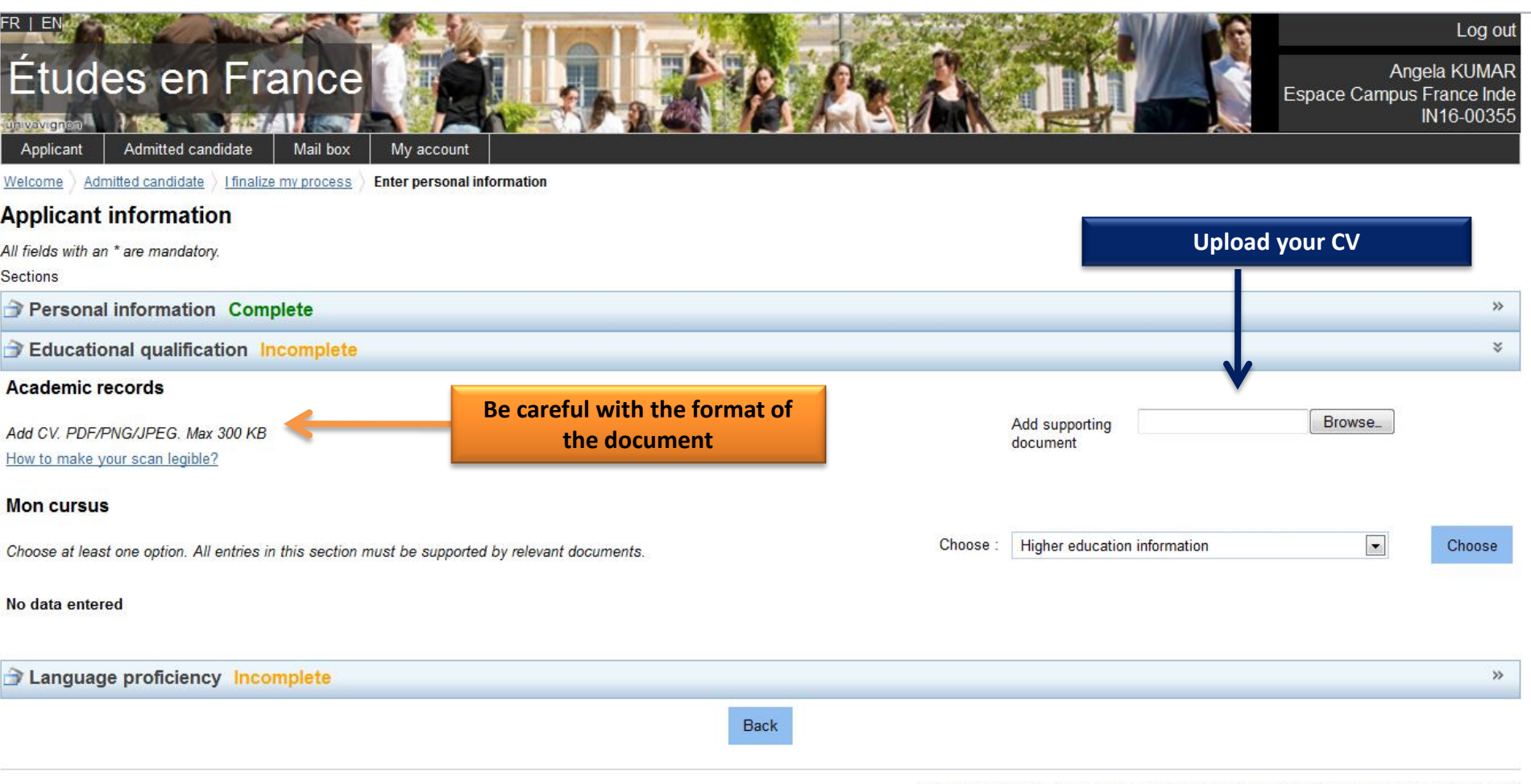

Tous droits réservés - Ministère des Affaires étrangères et du Développement international 2016  $V2.31.3$ 

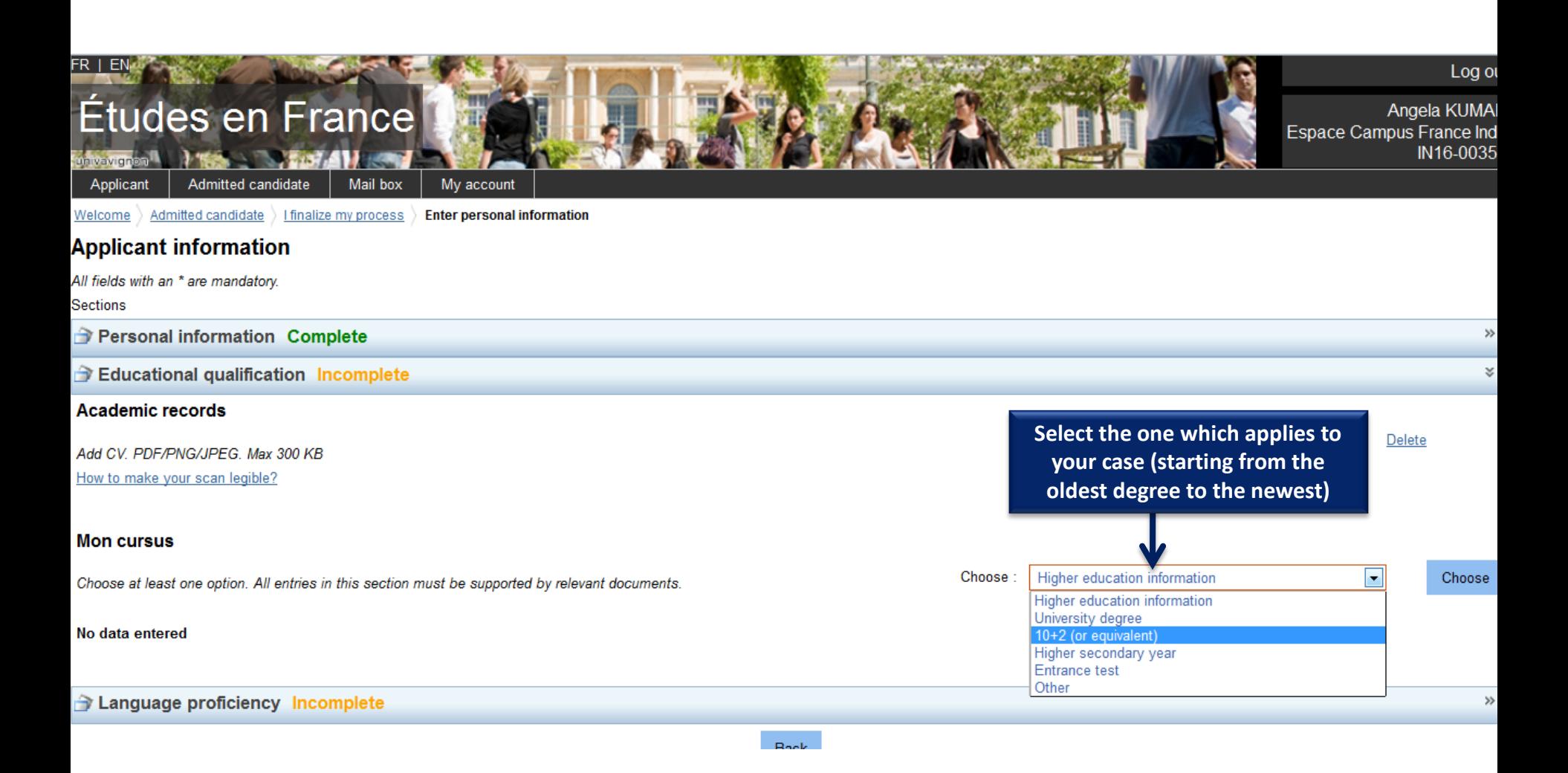

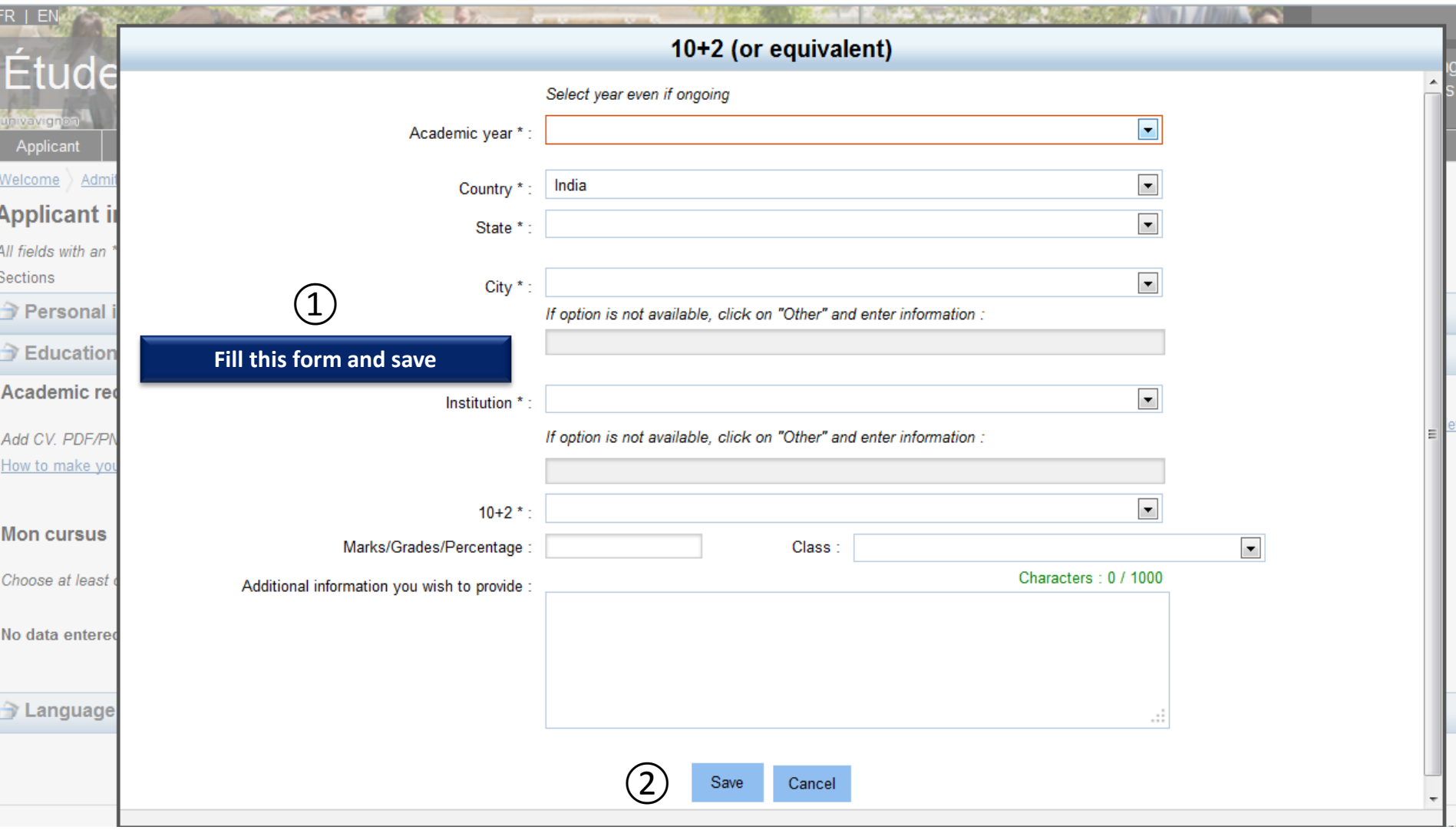

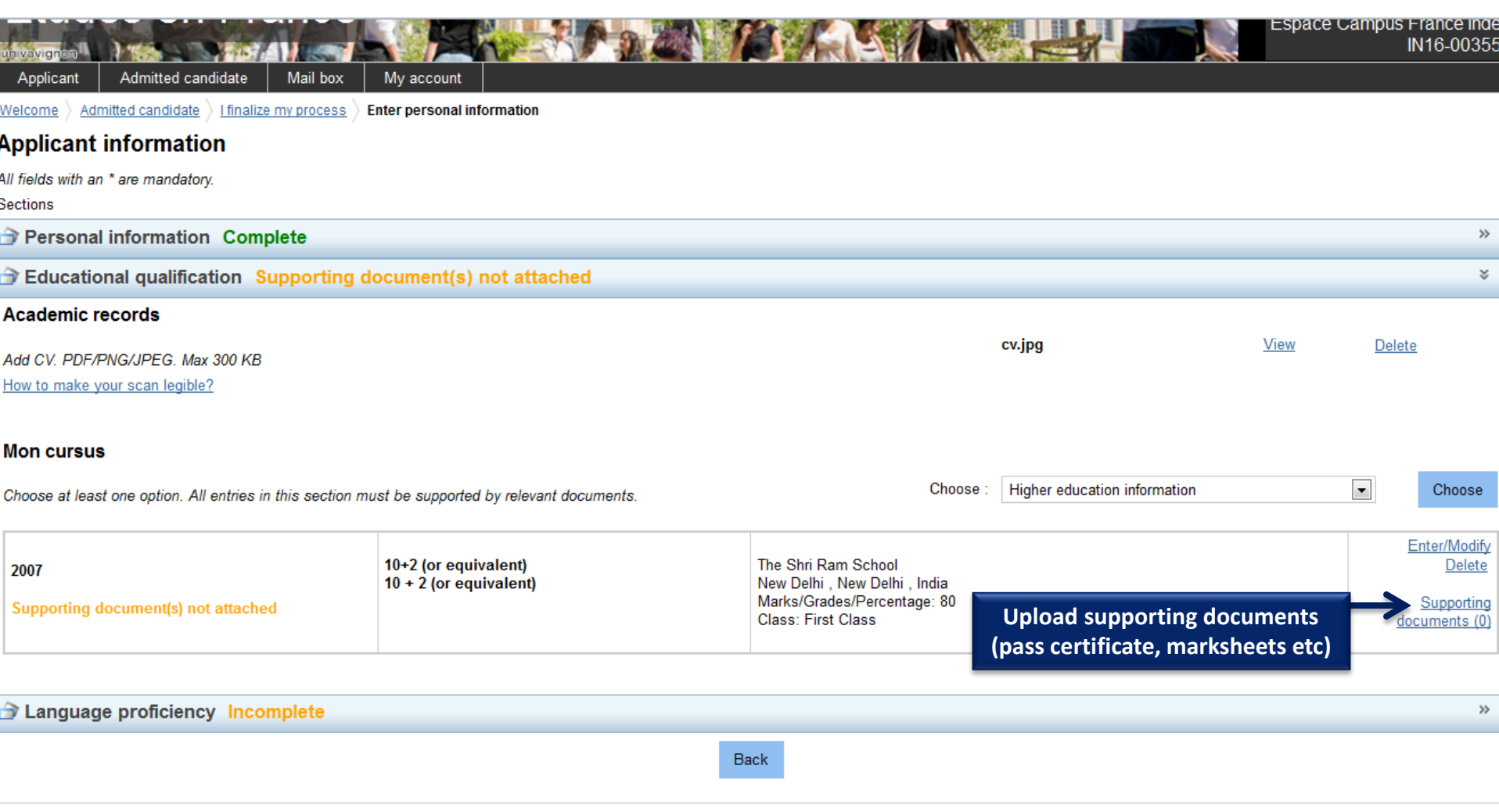

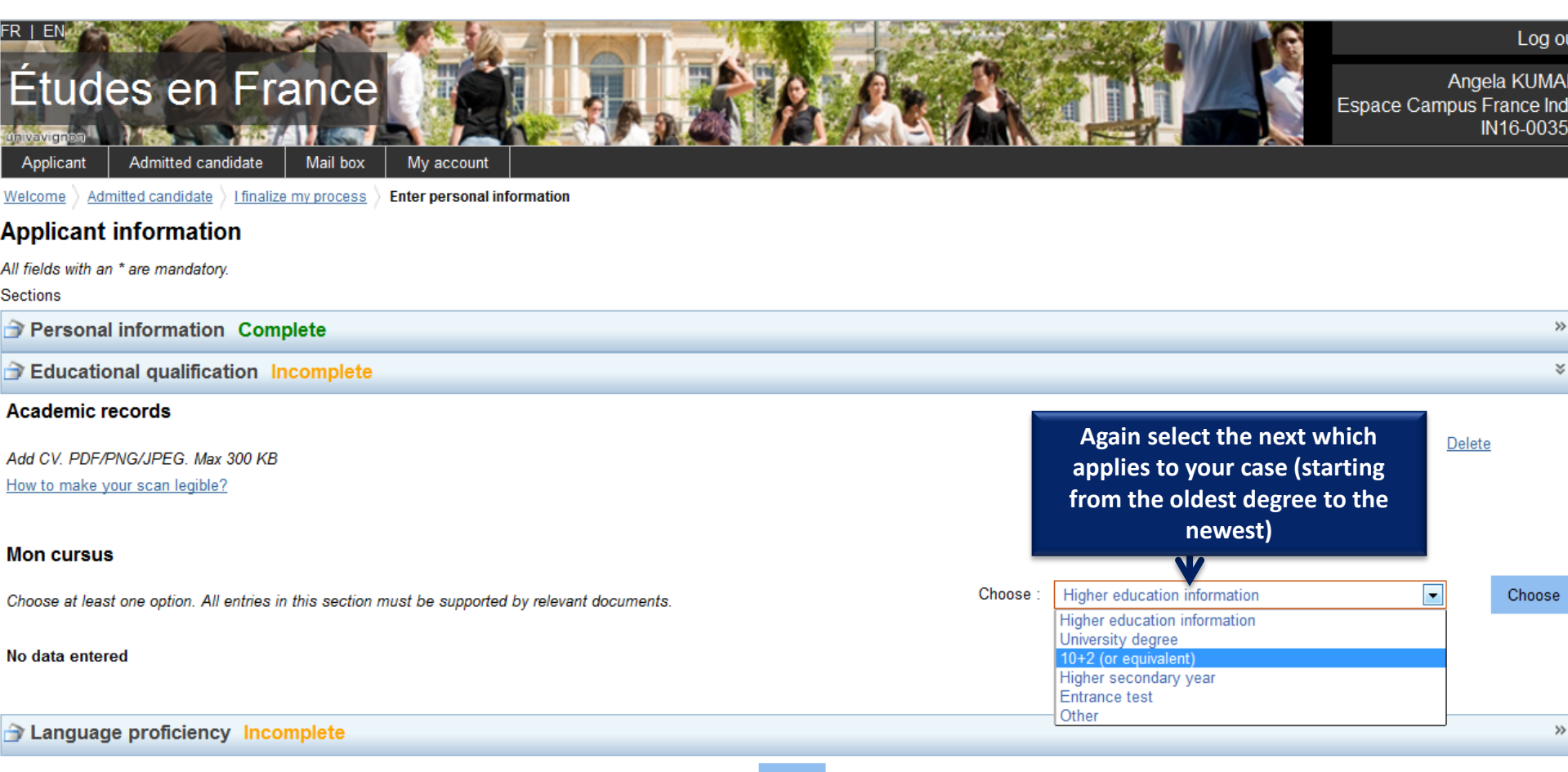

**Back** 

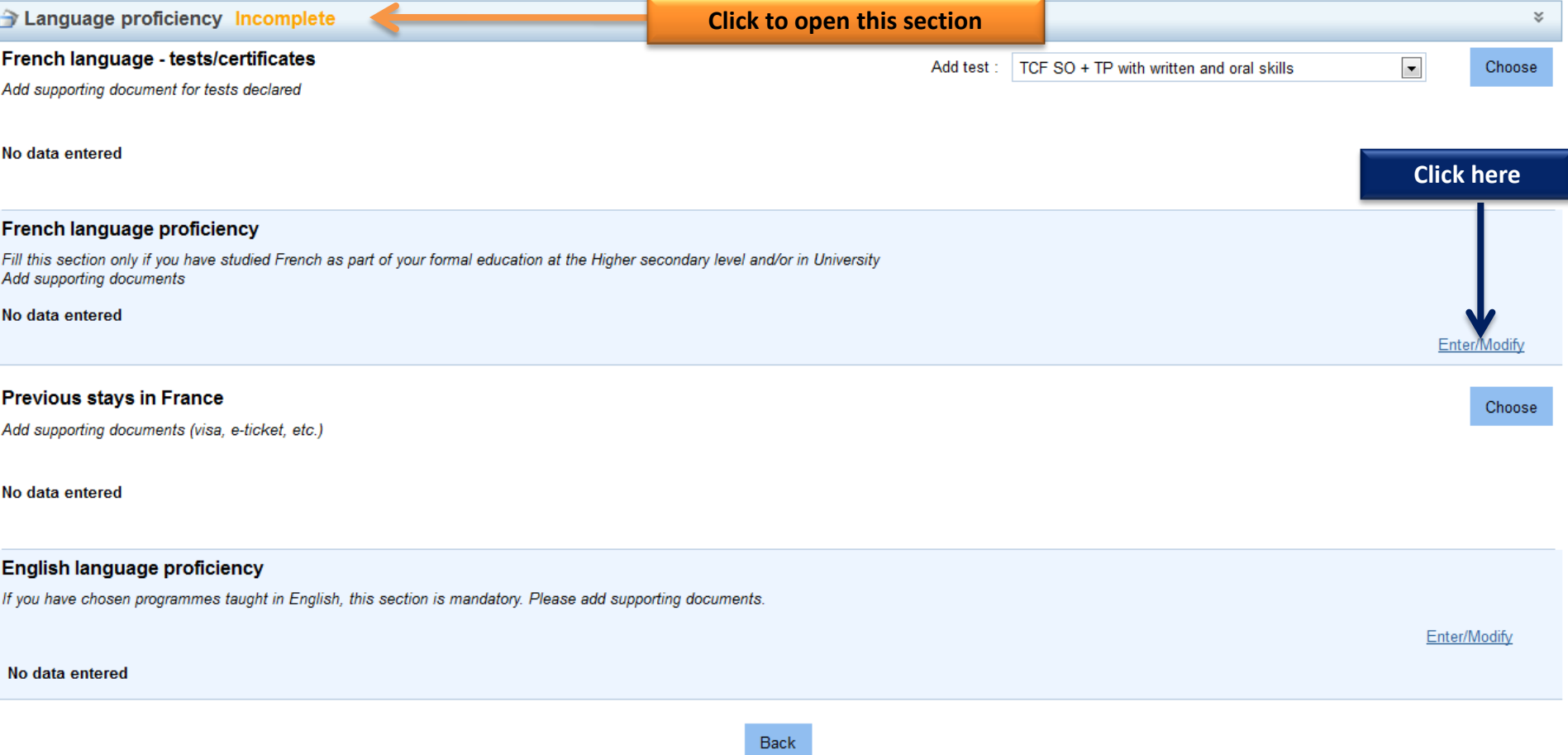

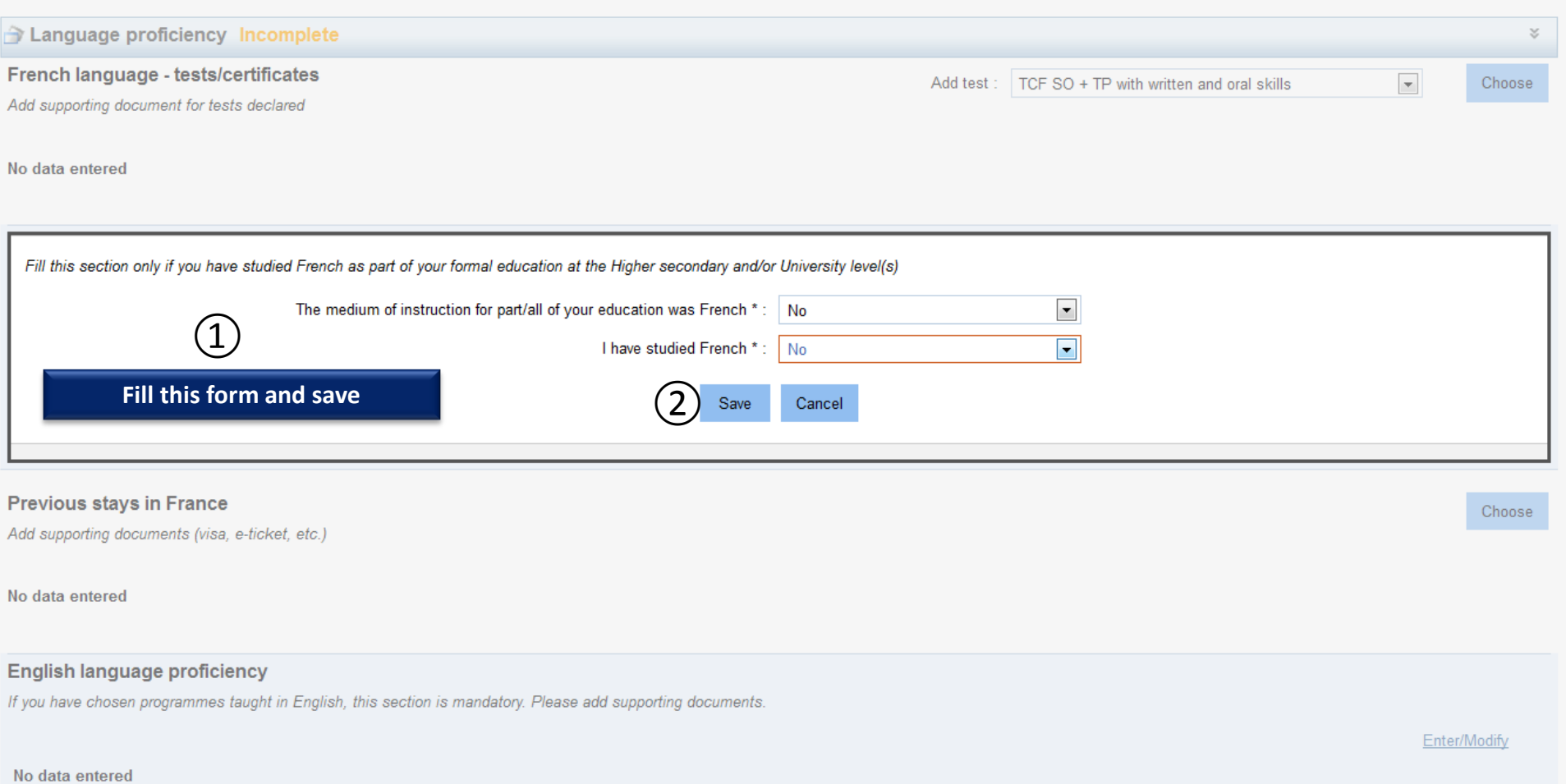

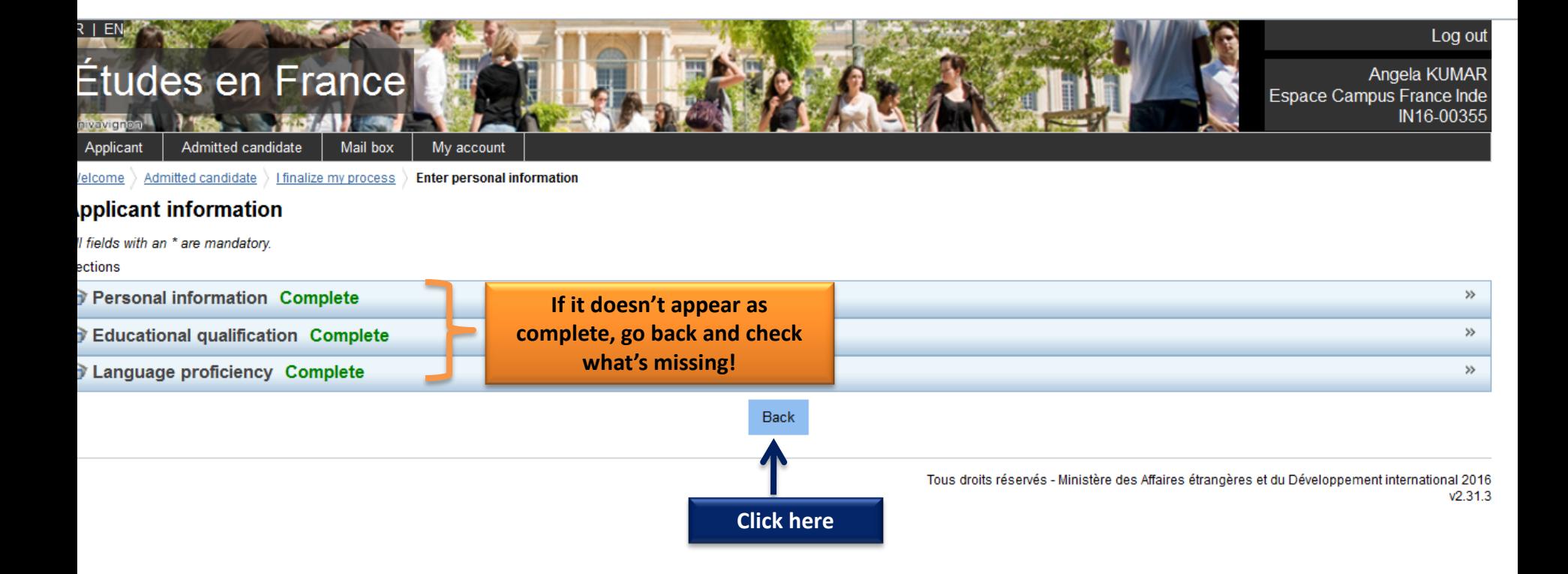

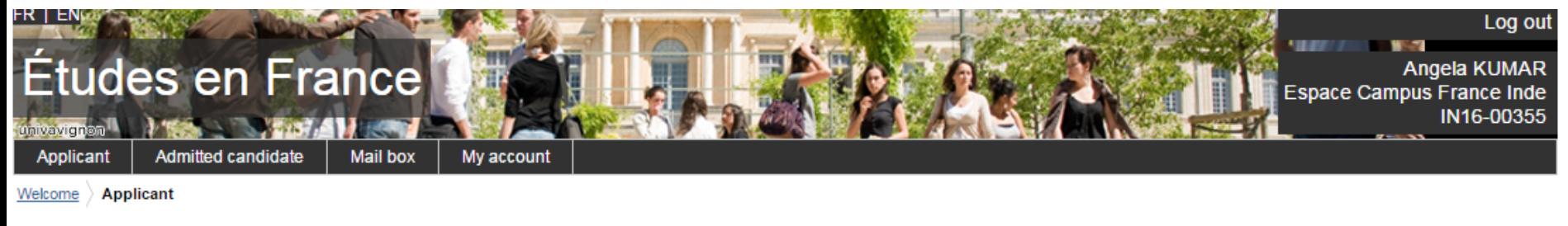

# **Applicant**

# $\rightarrow$  1 - 1 - Fill this online application

You can apply for programmes in institutions that are part of this process via this portal only. To do so, please complete the following 3 steps.

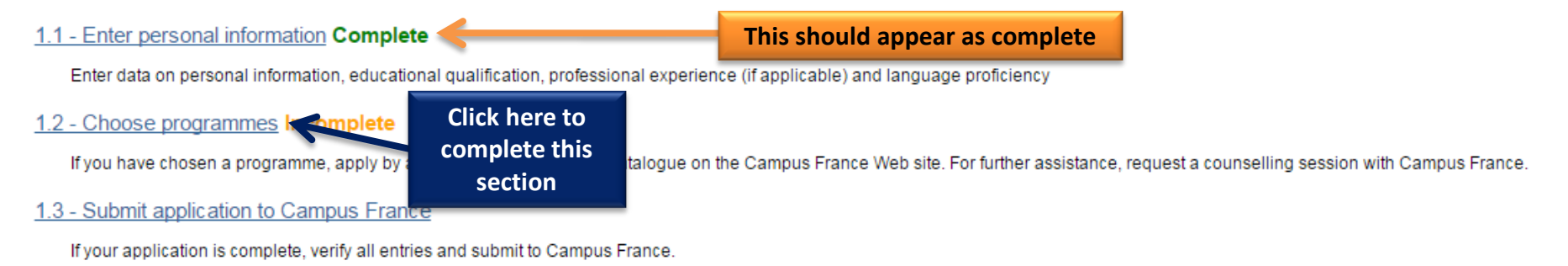

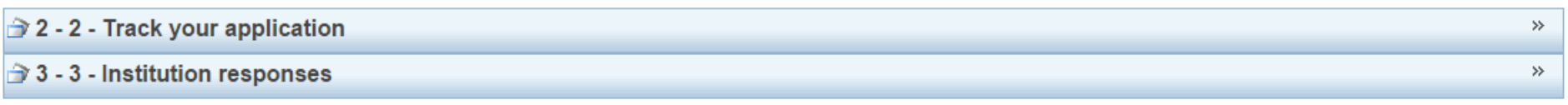

Tous droits réservés - Ministère des Affaires étrangères et du Développement international 2016  $v2.31.3$ 

×.

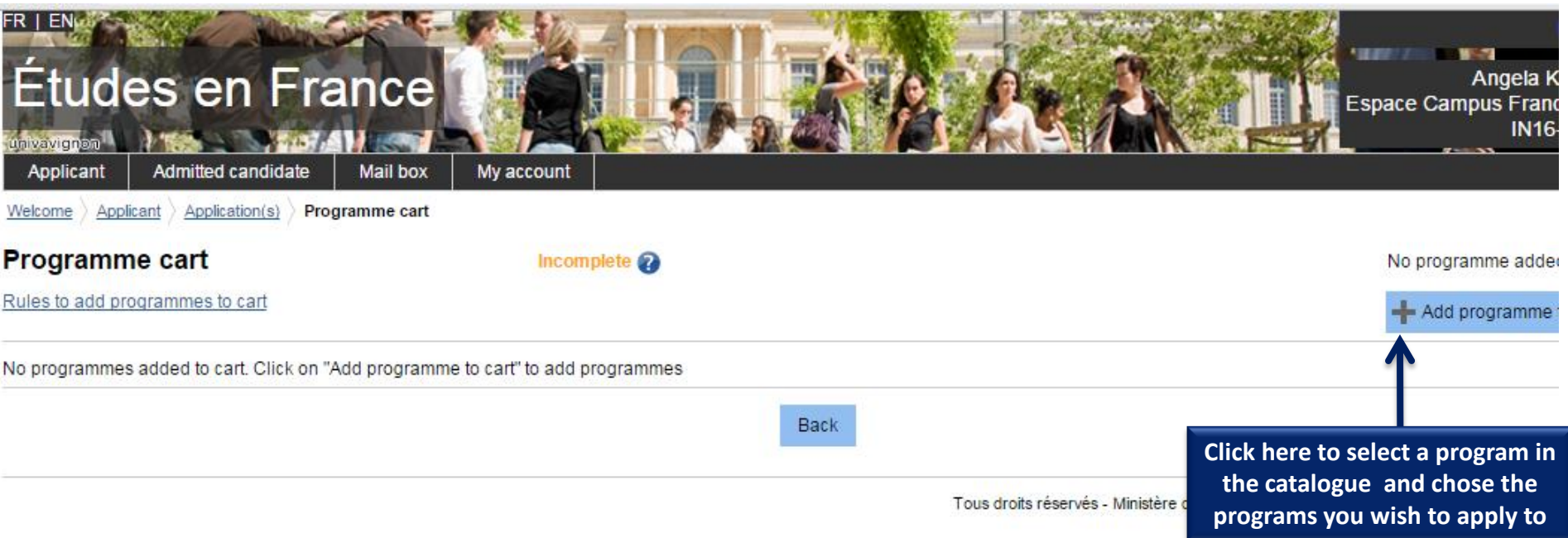

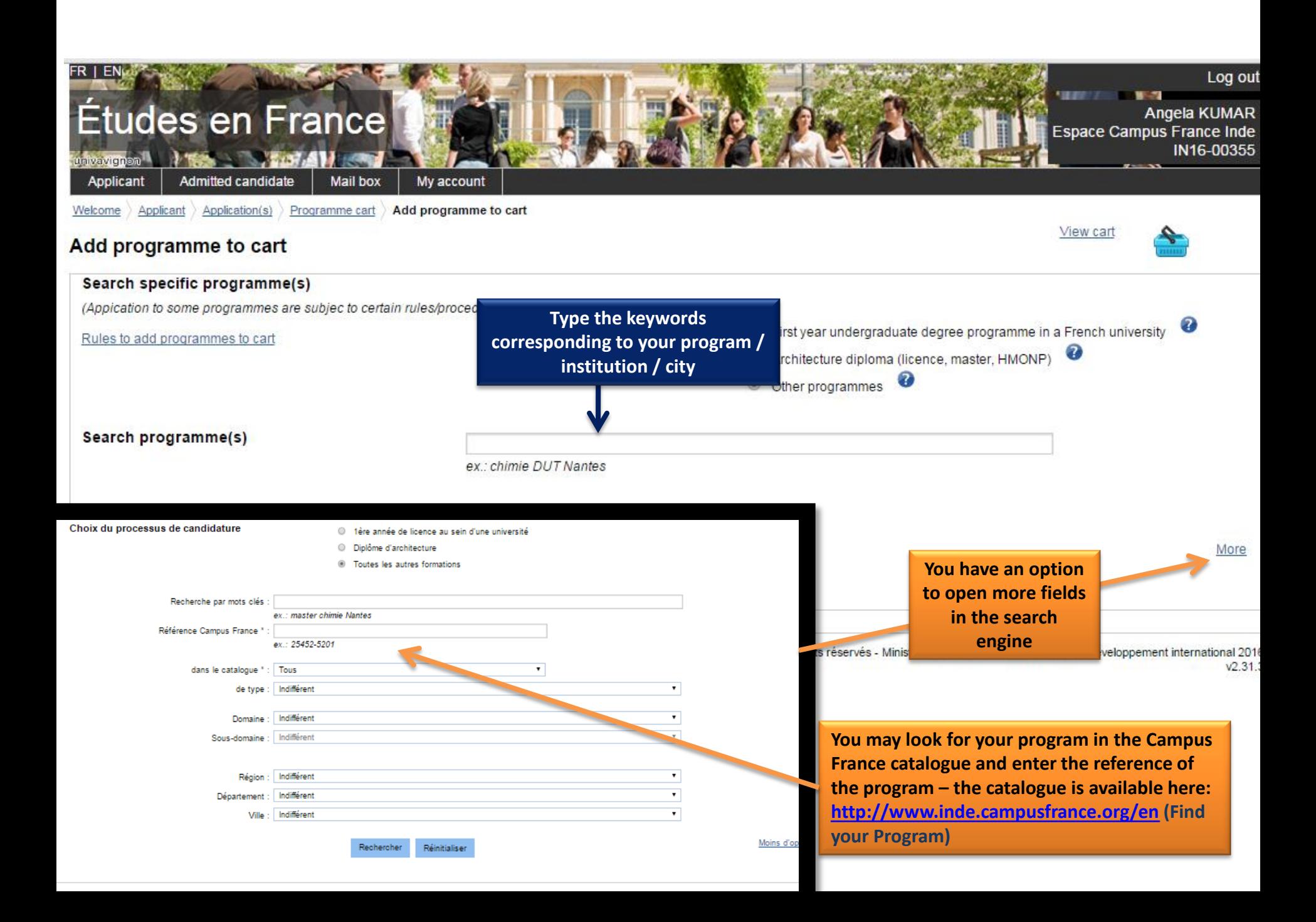

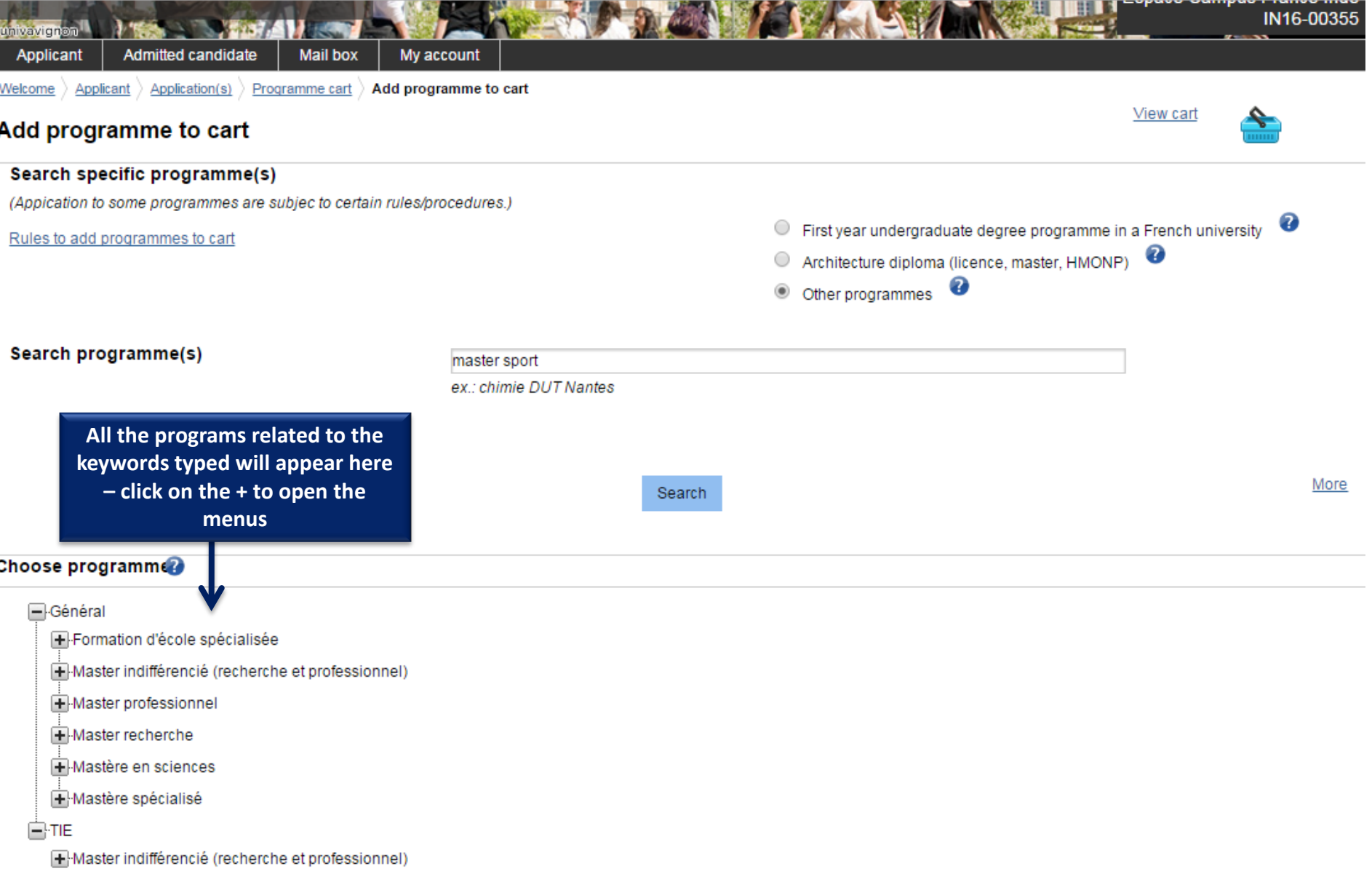

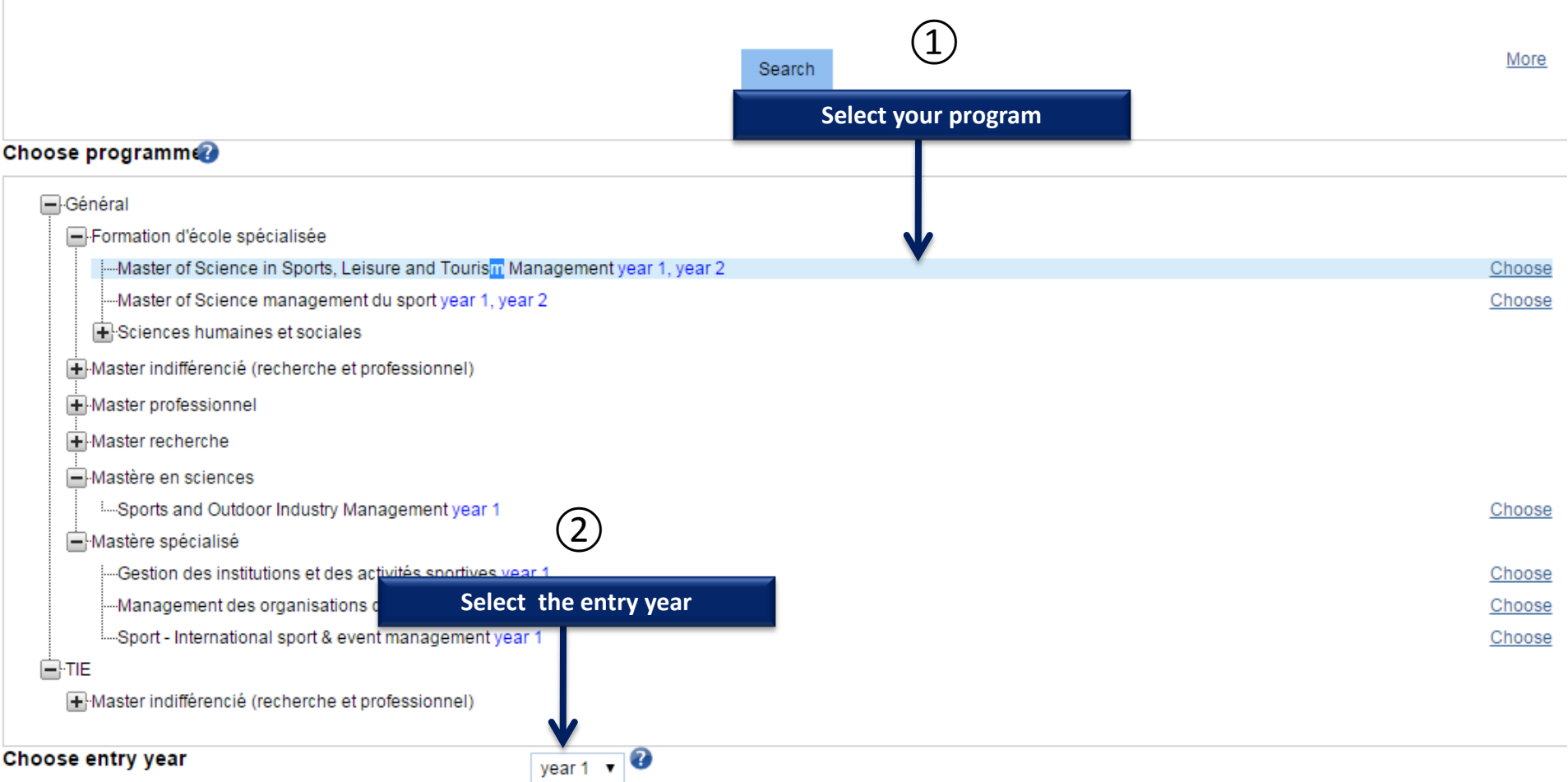

### **Choose institution<sup>2</sup>**

For this programme : Master of Science in Sports, Leisure and Tourism Management

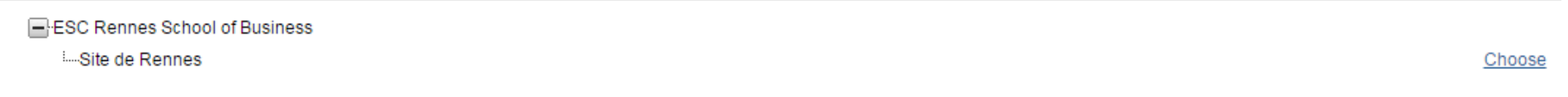

#### Choose programme

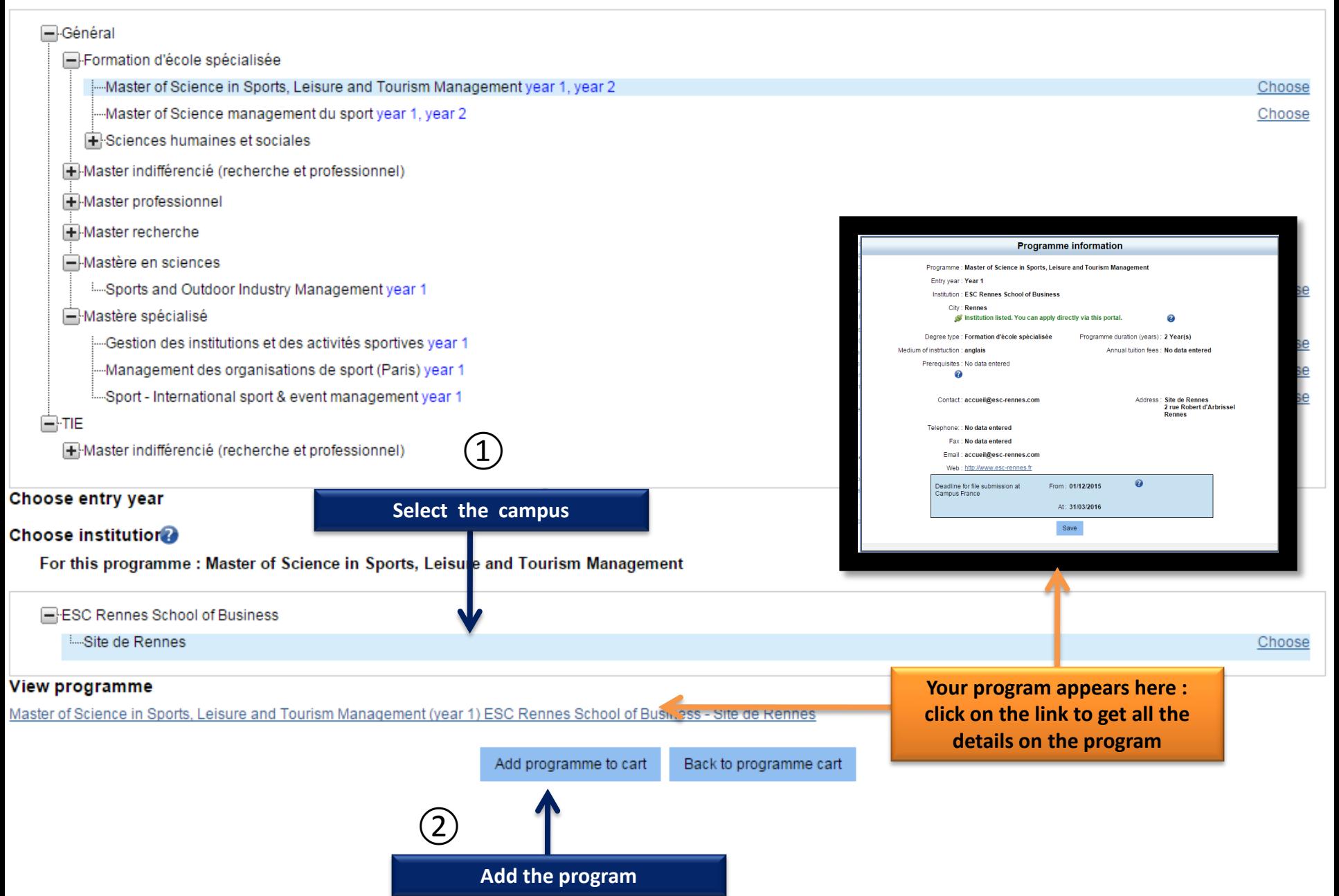

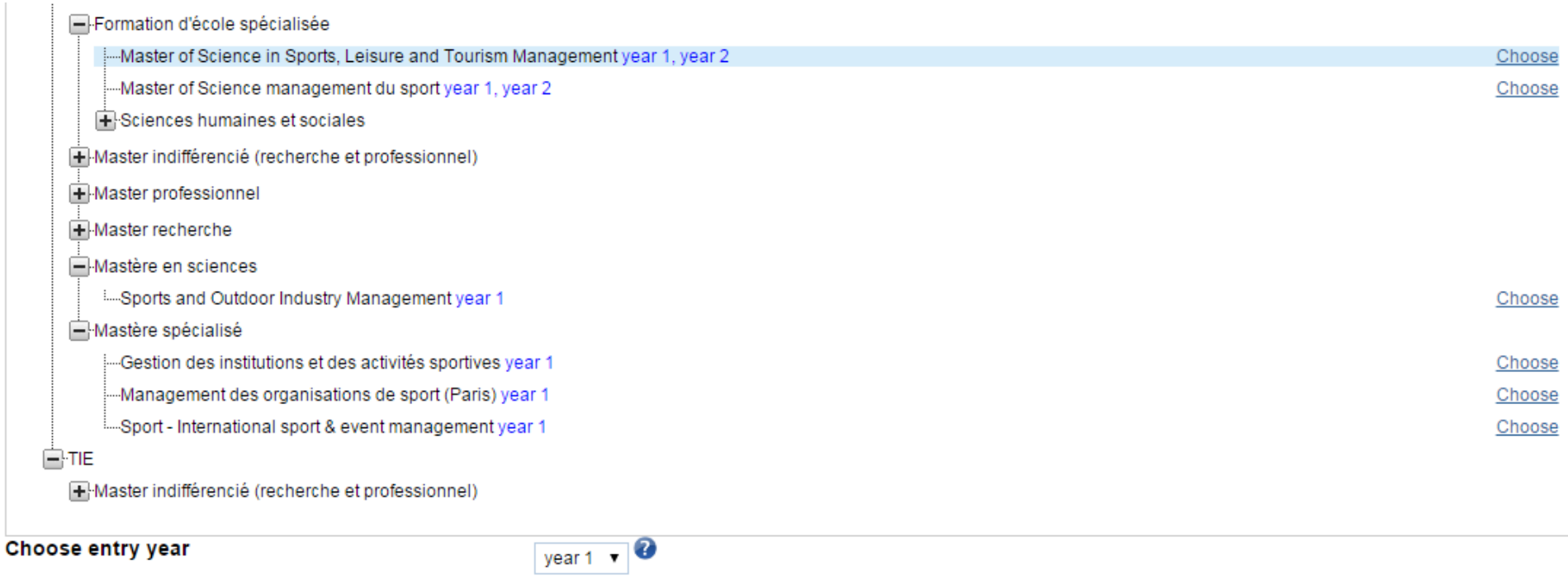

### **Choose institution®**

For this programme : Master of Science in Sports, Leisure and Tourism Management

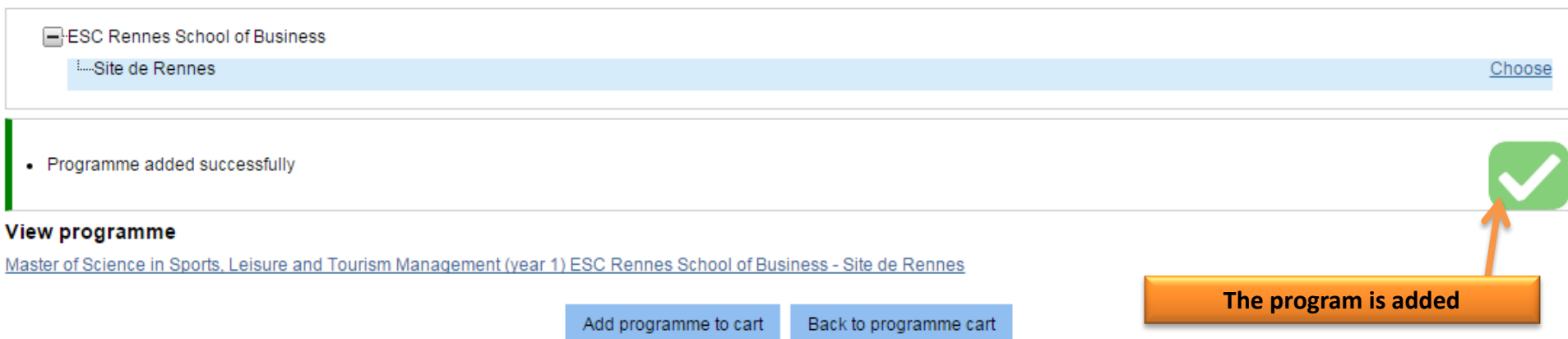

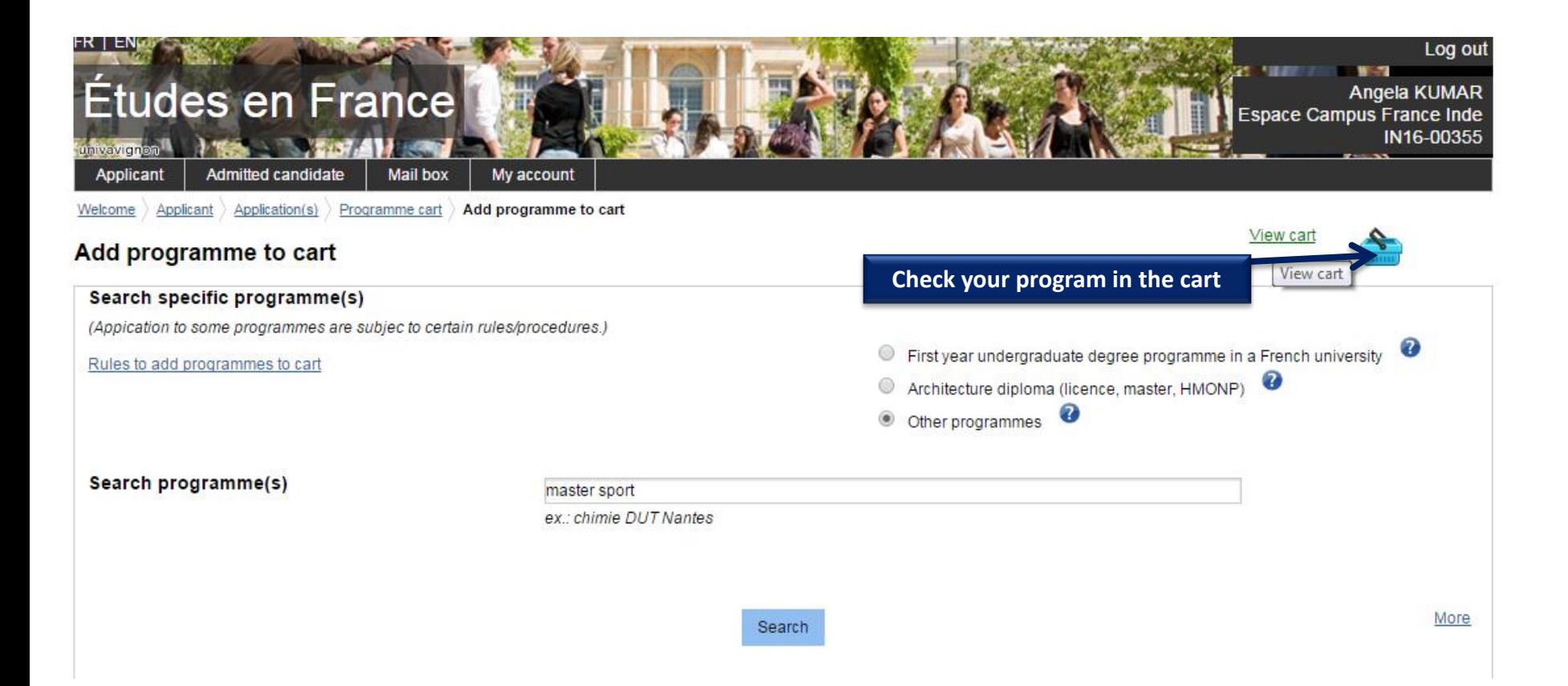

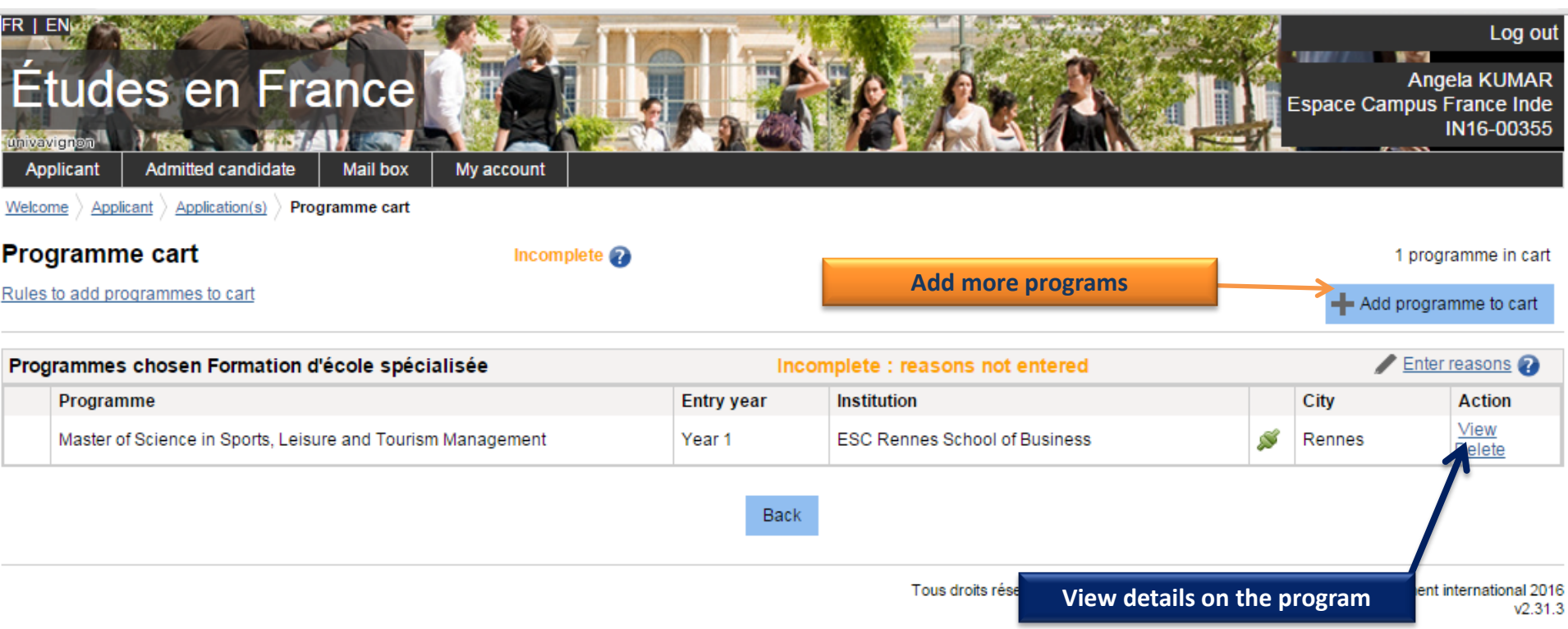

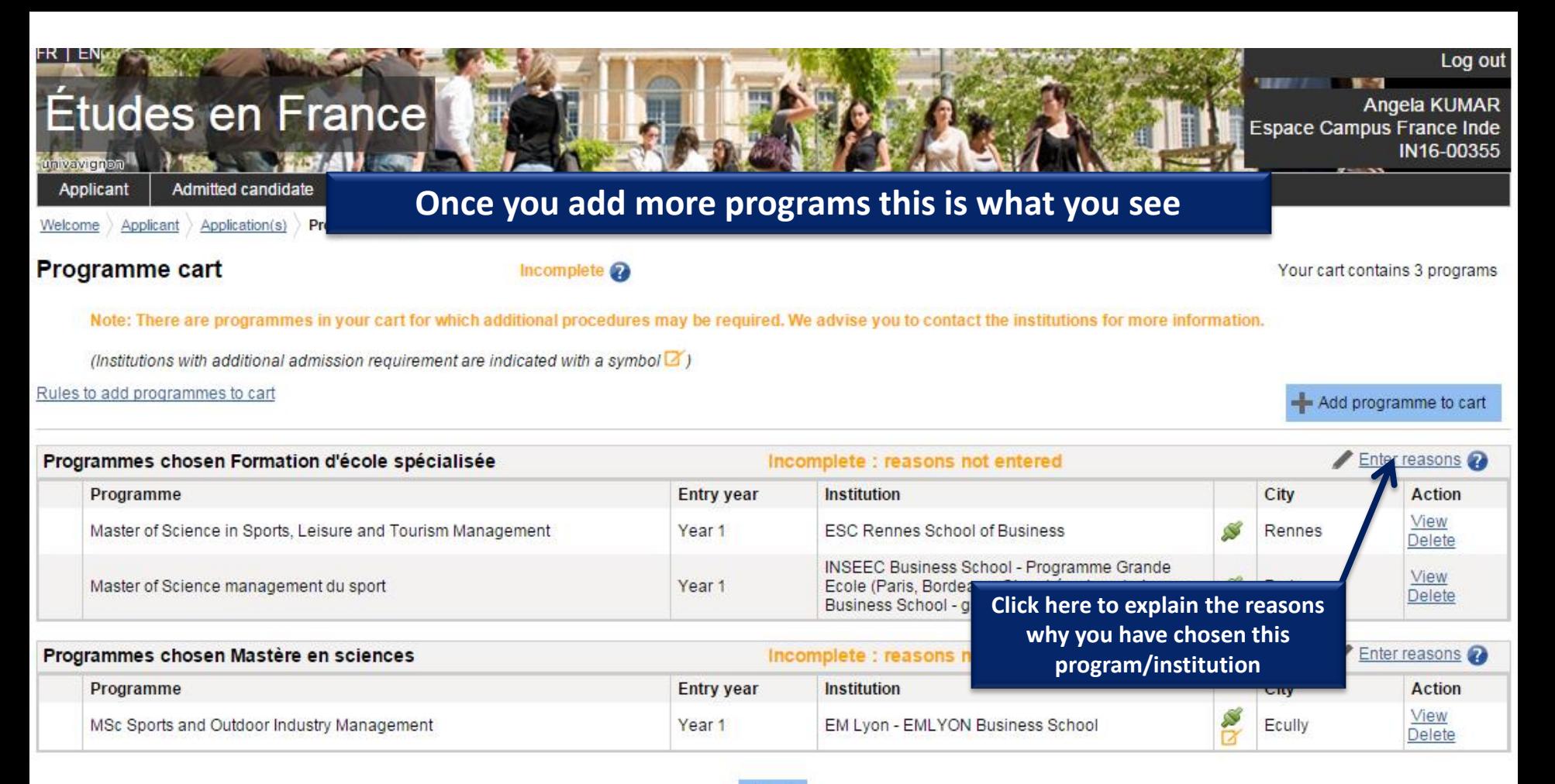

Back

Tous droits réservés - Ministère des Affaires étrangères et du Développement international 2016  $v2.31.3$ 

# The symbols

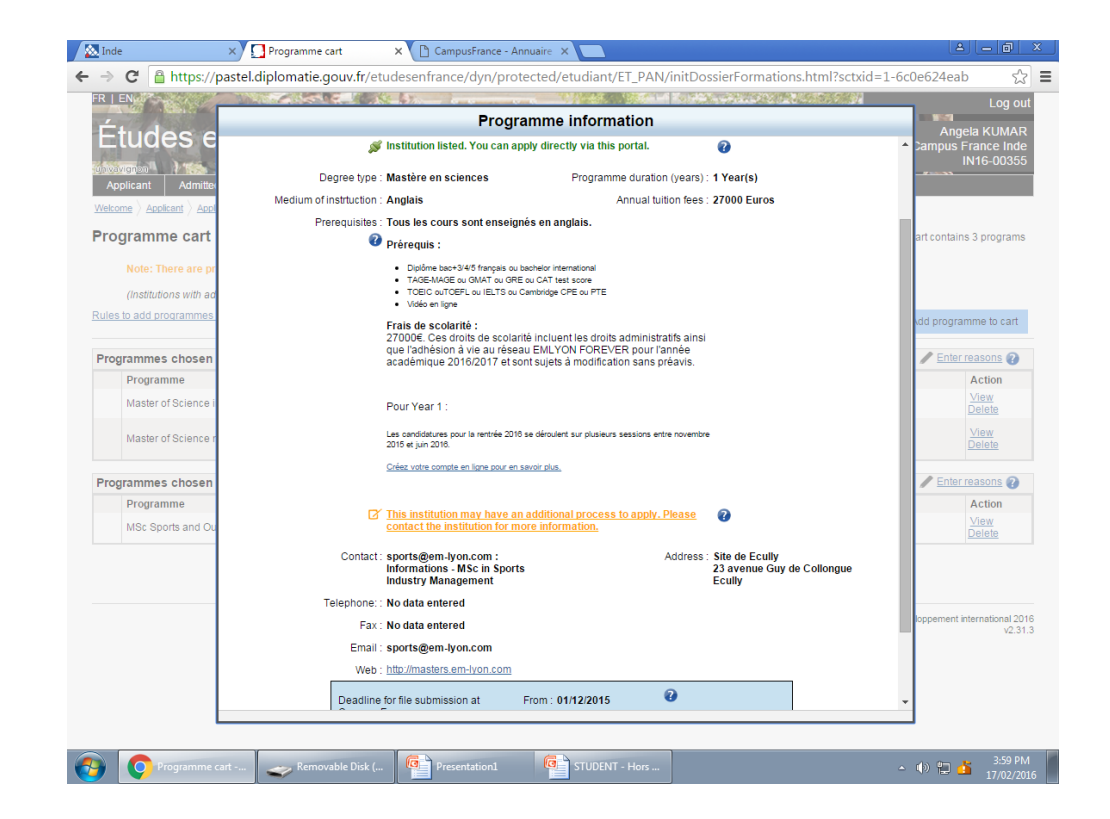

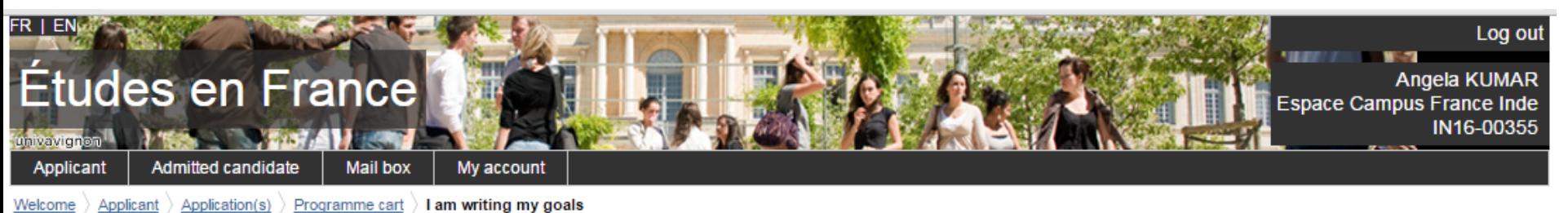

Enter reasons for programmes in Formation d'école spécialisée.

# List of programmes chosen for which reasons for choice must be entered.

Reasons for your choice not entered. You can:

- · enter reasons. Choose "Enter reasons"
- · Link programmes to reasons already entered. Choose programmes, select one of your reasons in the list and click on "Link to".

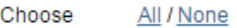

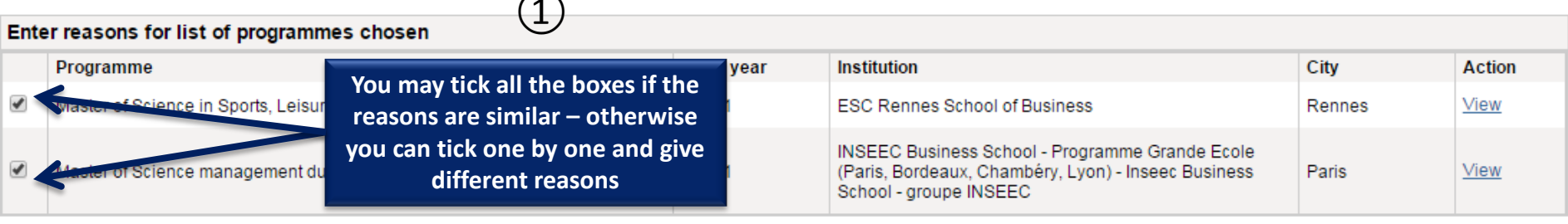

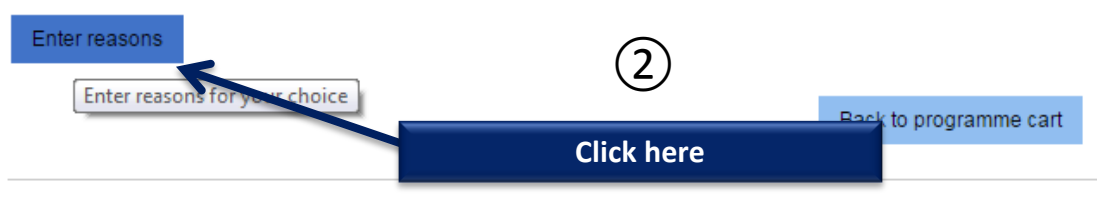

Tous droits réservés - Ministère des Affaires étrangères et du Développement international 2016  $v2.31.3$ 

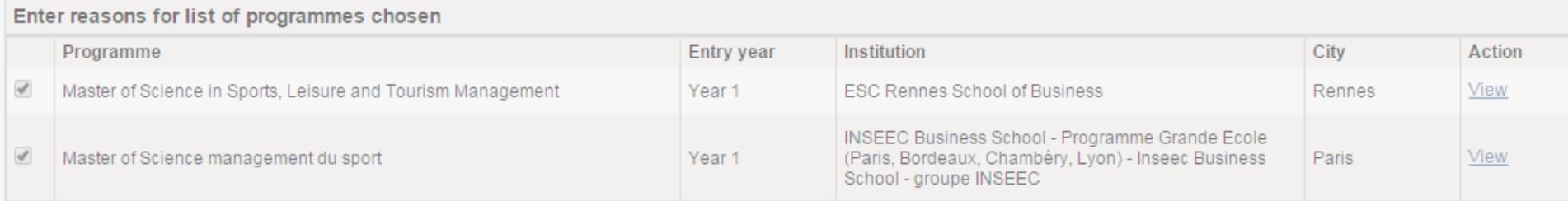

#### Enter reasons

Add title. A French title can be added to use again for other programmes. Ex: "Mon projet master informatique graphique".

My project in sports management

Enter reasons for following programmes:

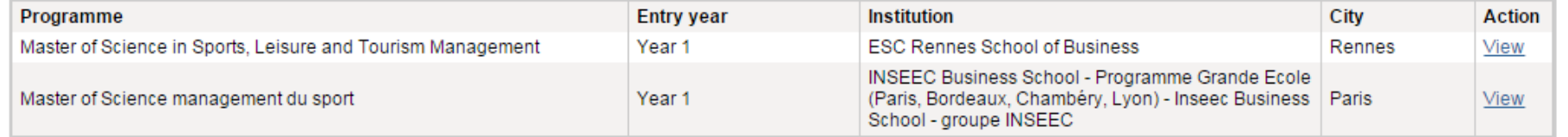

Your reasons for choice of programme. Your plans after completion of programme. Professional goals. (To be entered in French)

Characters: 154 / 1500

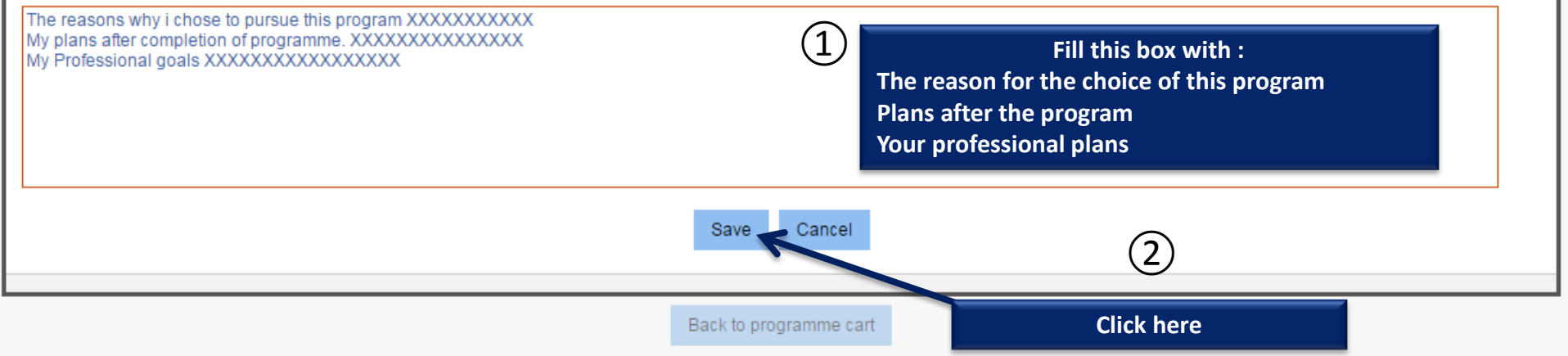

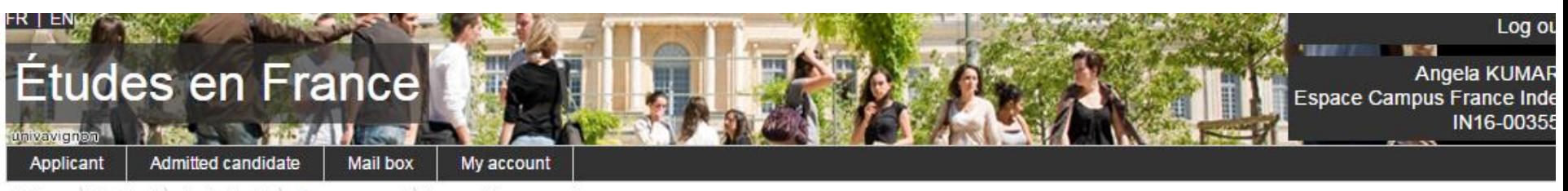

 $\overline{\text{Welcome}}$  Applicant  $\overline{\text{Application(s)}}$  Programme cart 1 am writing my goals

# Enter reasons for programmes in Formation d'école spécialisée.

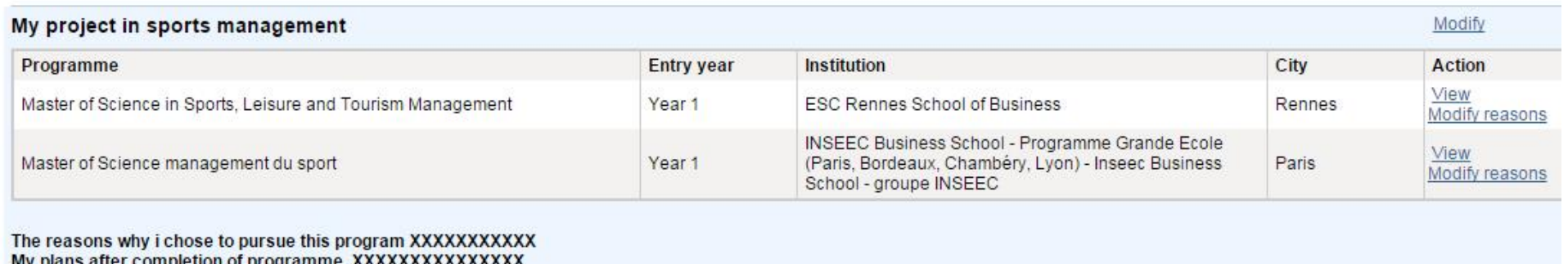

completion or broat amme. My Professional goals XXXXXXXXXXXXXXXX

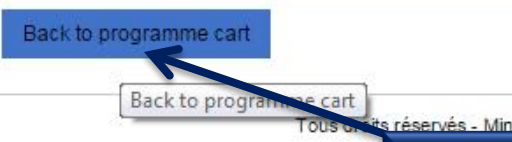

ts réservés - Ministère des Affaires étrangères et du Développement international 20

Go back to the cart

 $V2.31$ 

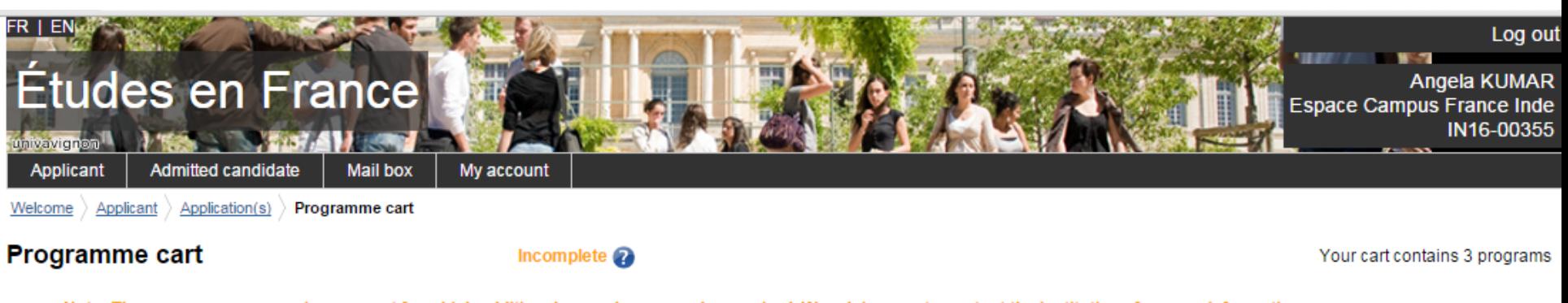

Note: There are programmes in your cart for which additional procedures may be required. We advise you to contact the institutions for more information.

(Institutions with additional admission requirement are indicated with a symbol  $\boxtimes$ )

Rules to add programmes to cart

- Add programme to cart

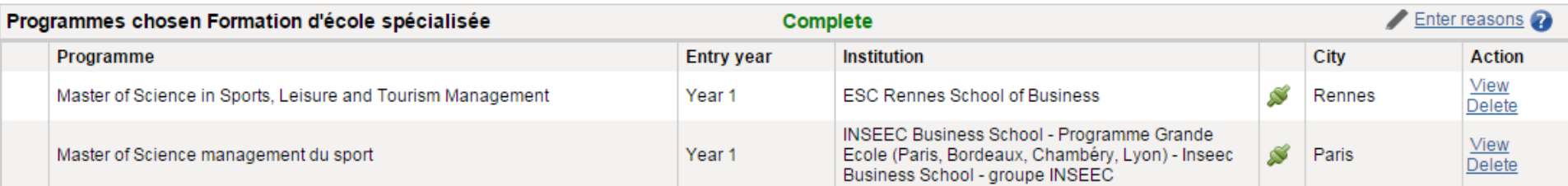

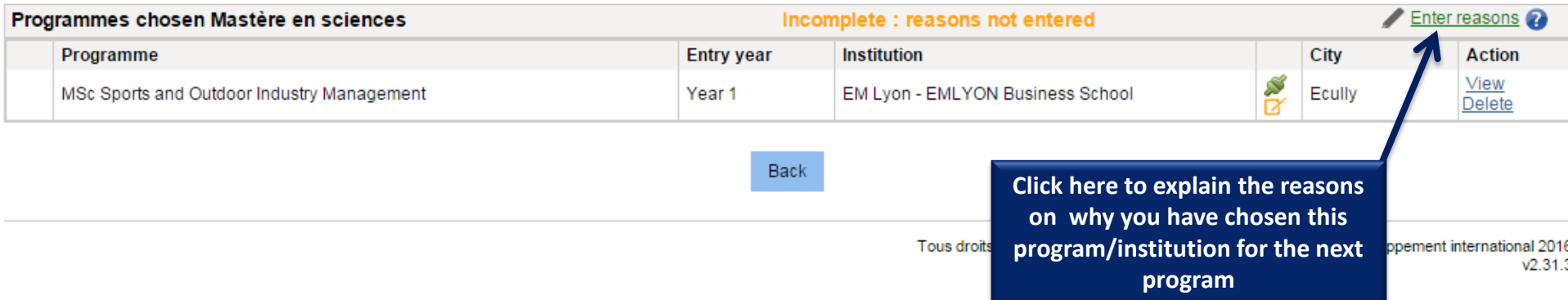

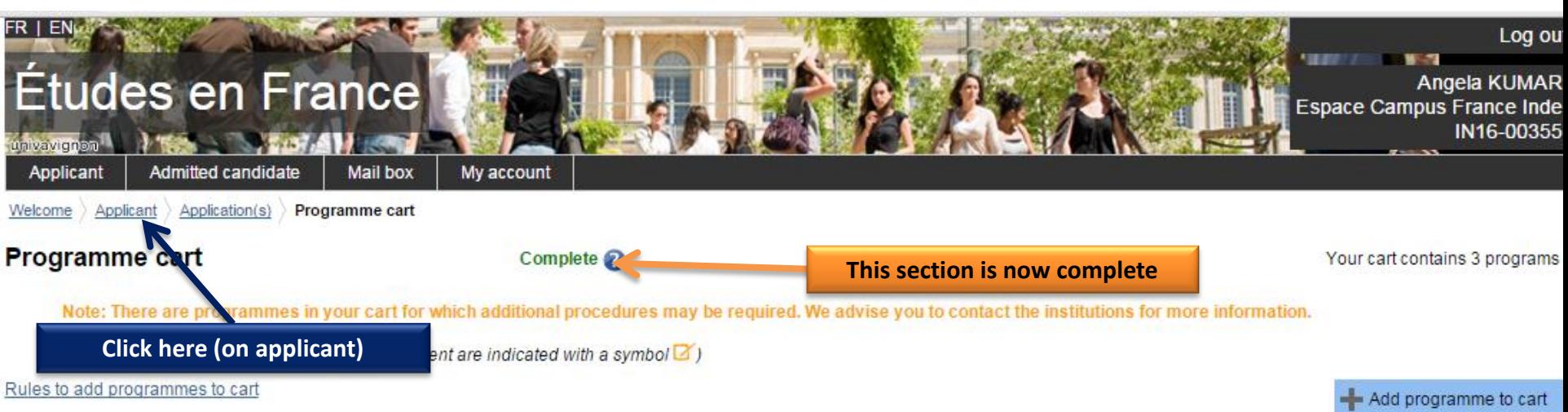

ŗ

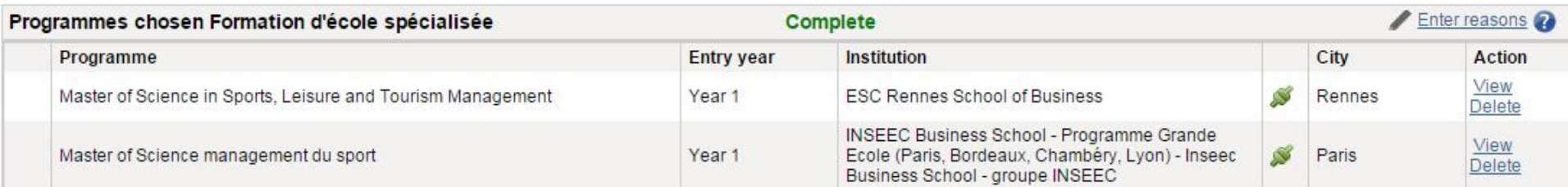

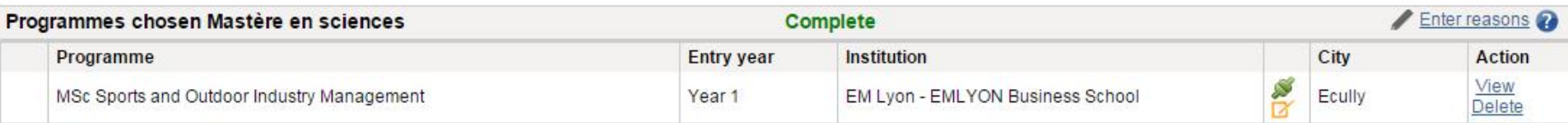

Back

Tous droits réservés - Ministère des Affaires étrangères et du Développement international 201

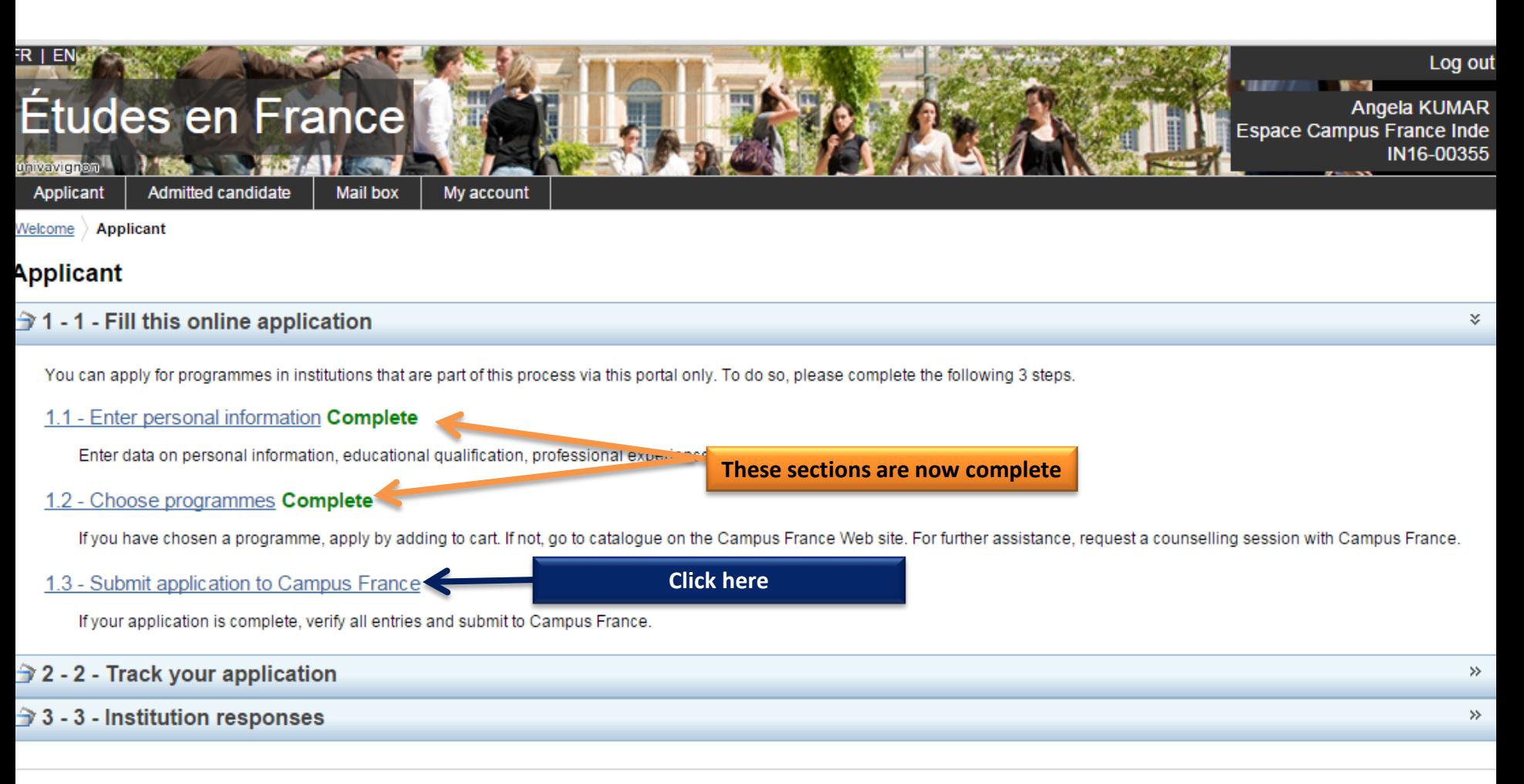

Tous droits réservés - Ministère des Affaires étrangères et du Développement international 2016  $v2.31.3$ 

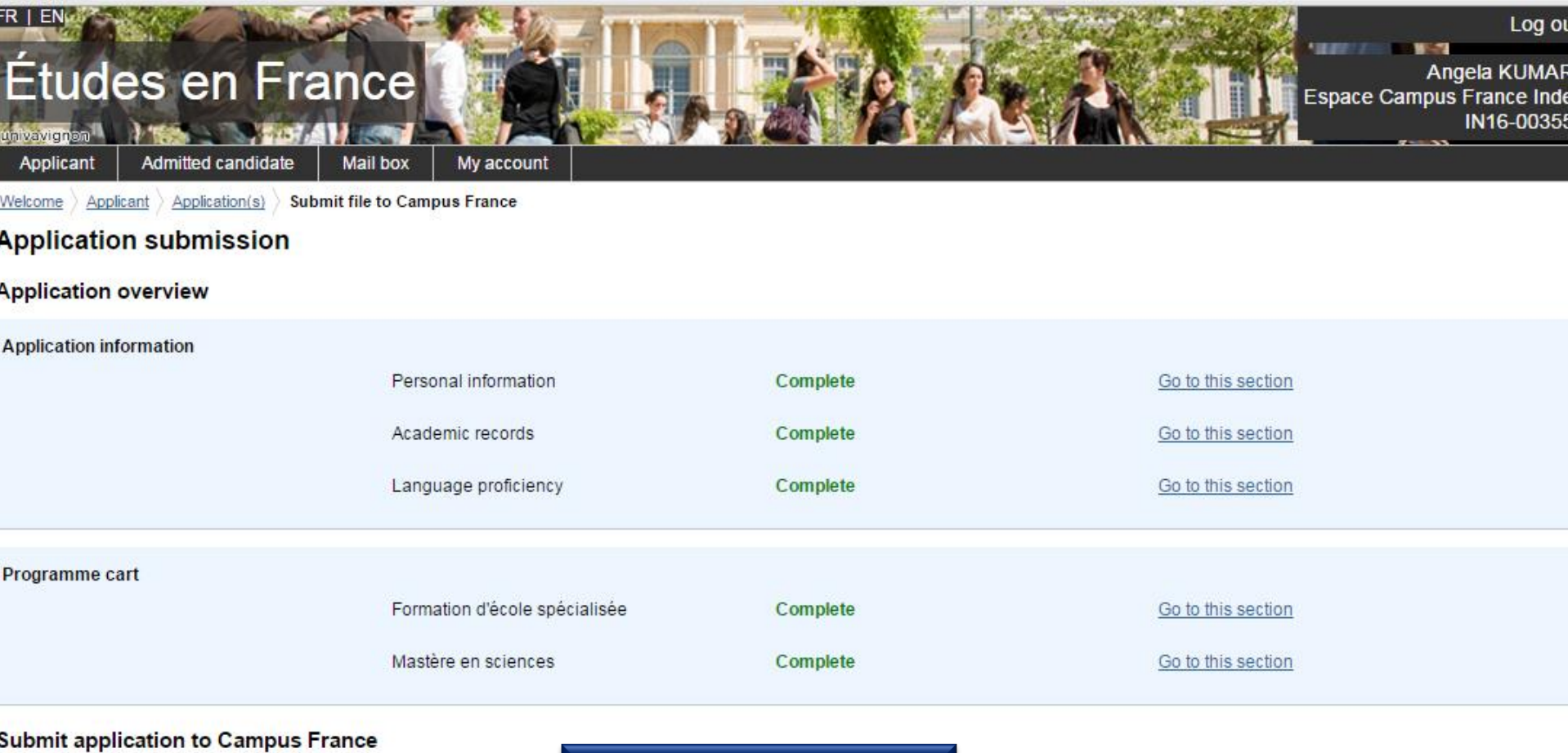

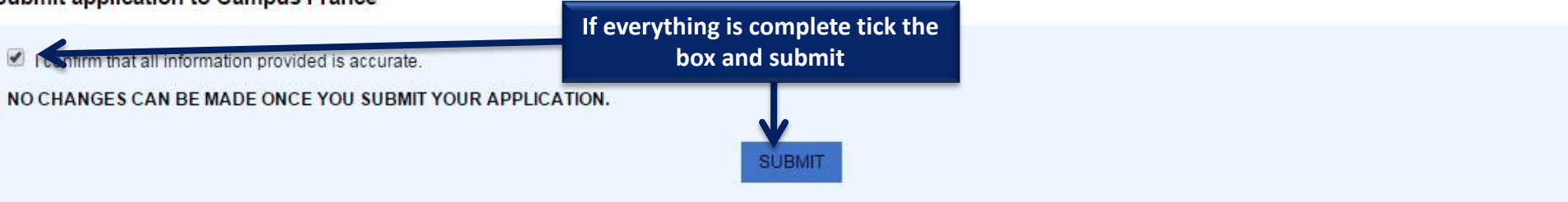

The information you have provided will be used facilitate students with the application process for higher studies in France and to contact you during or after your study period.

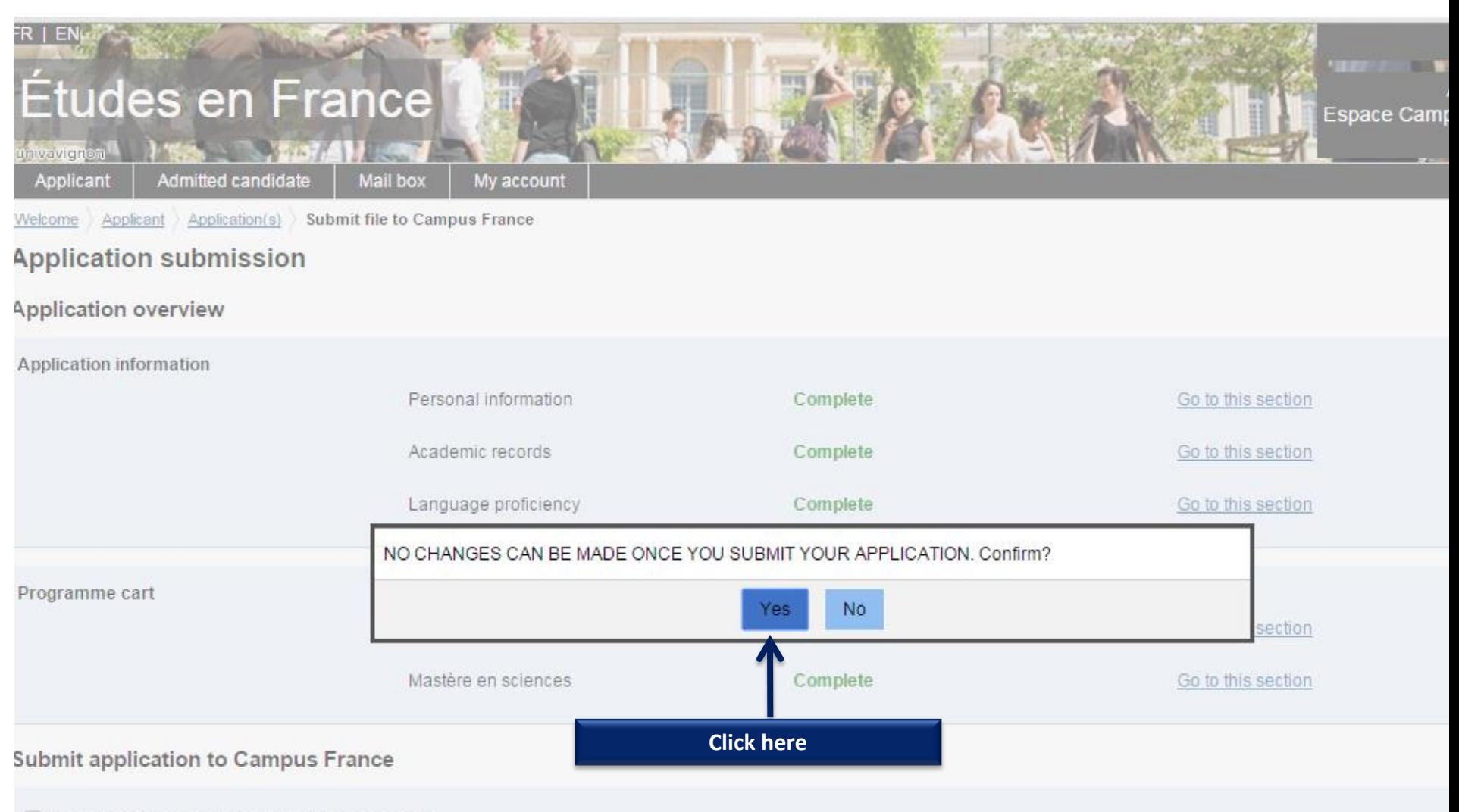

I confirm that all information provided is accurate.

NO CHANGES CAN BE MADE ONCE YOU SUBMIT YOUR APPLICATION.

**QUIDMIT** 

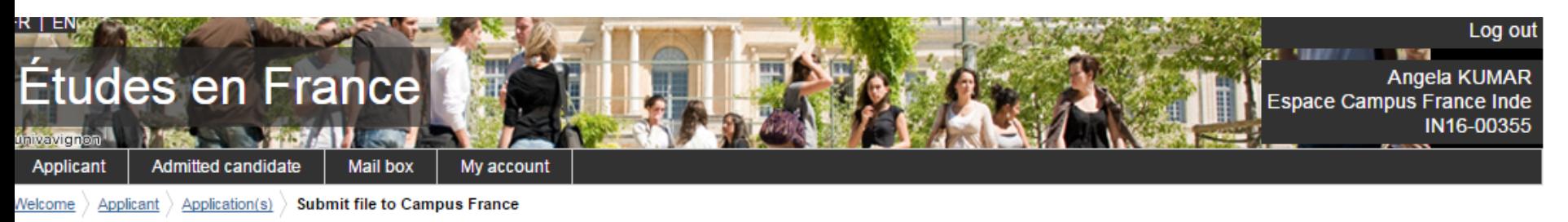

### **Application submission**

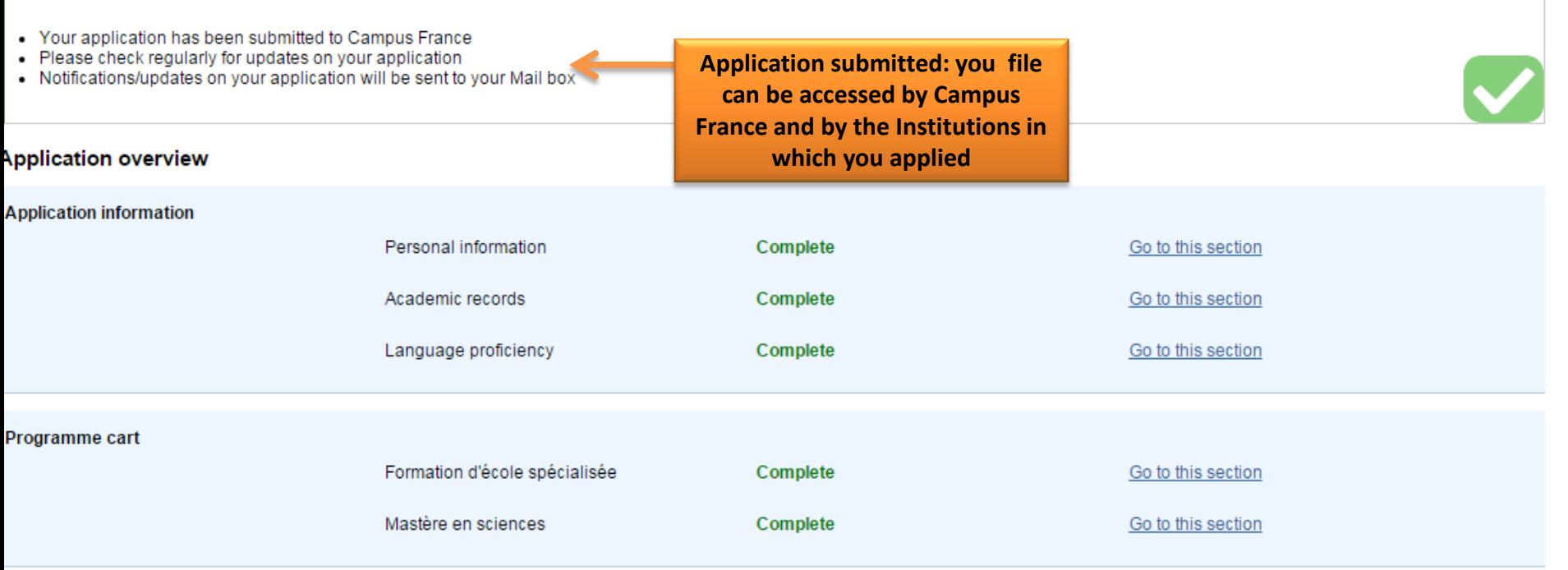

#### **Submit application to Campus France**

I confirm that all information provided is accurate.

NO CHANGES CAN BE MADE ONCE YOU SUBMIT YOUR APPLICATION.

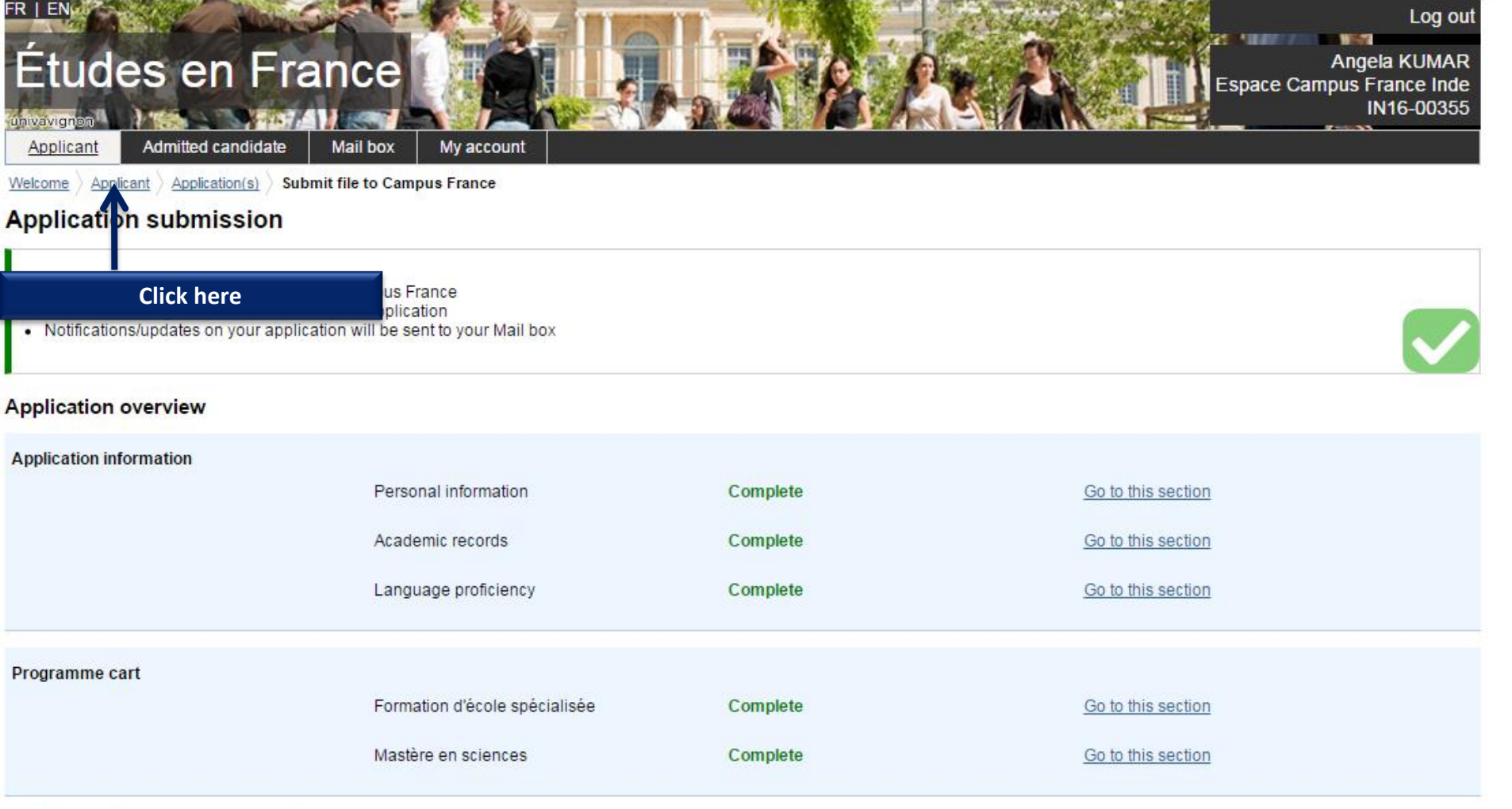

# **Submit application to Campus France**

 $\blacksquare$  I confirm that all information provided is accurate.

NO CHANGES CAN BE MADE ONCE YOU SUBMIT YOUR APPLICATION.

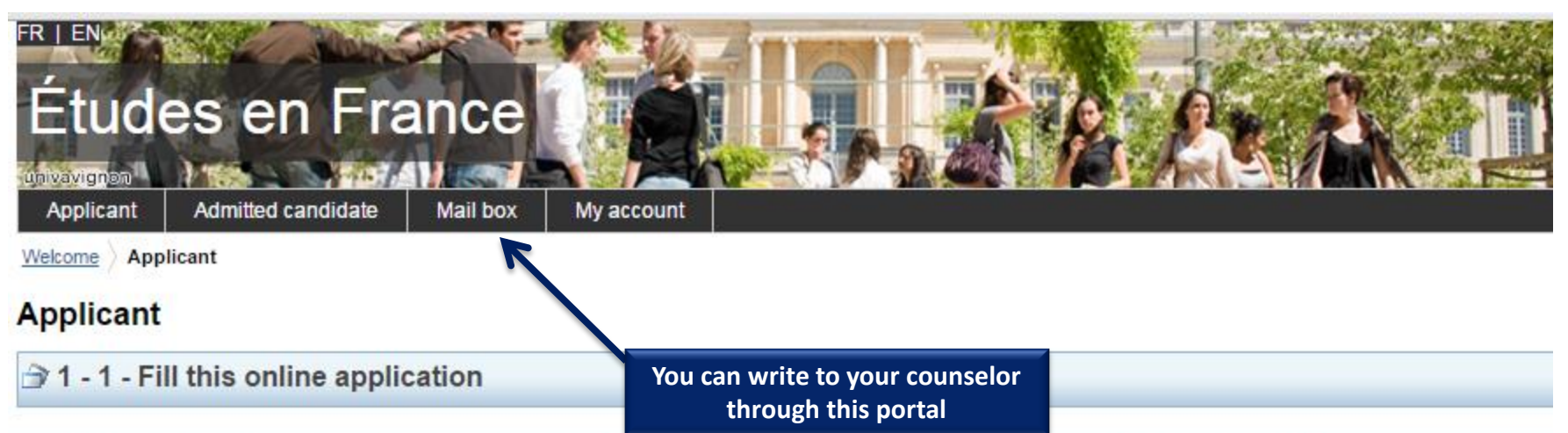

You can apply for programmes in institutions that are part of this process via this portal only. To do so, please complete the following 3 steps.

# 1.1 - Enter personal information Validated by Campus France

Enter data on personal information, educational qualification, professional experience (if applicable) and language proficiency

# 1.2 - Choose programmes Complete

If you have chosen a programme, apply by adding to cart. If not, go to catalogue on the Campus France Web site. For further assistance, request a counse

# 1.3 - Submit application to Campus France

If your application is complete, verify all entries and submit to Campus France.

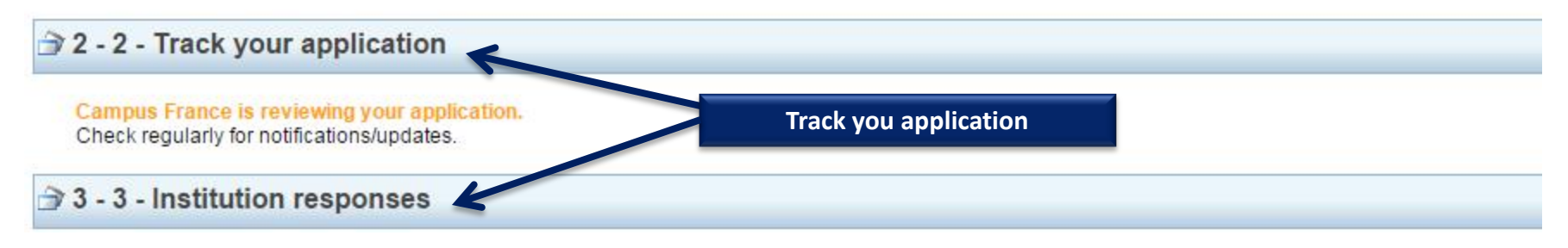

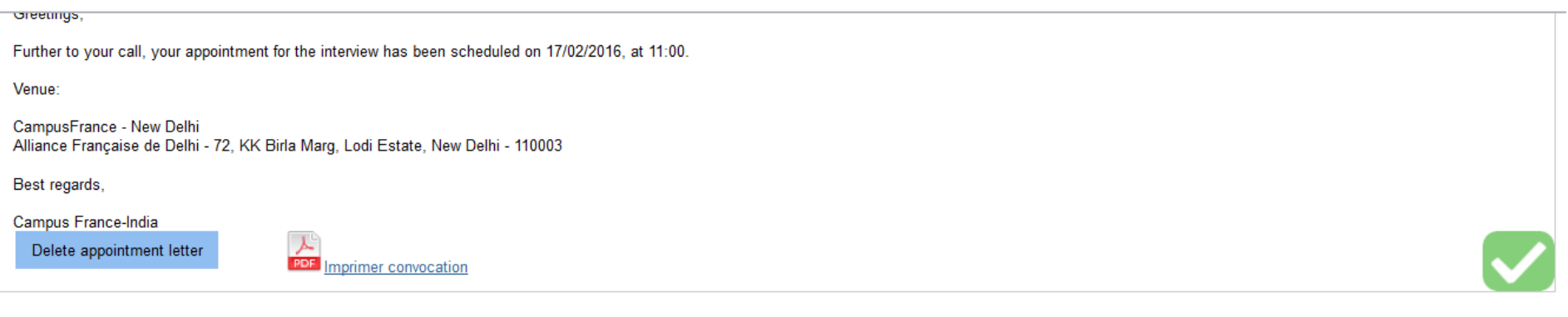

 $\rightarrow$  1 - 1 - Fill this online application

You can apply for programmes in institutions that are part of this process via this portal only. To do so, please complete the following 3 steps.

#### 1.1 - Enter personal information Validated by Campus France

Enter data on personal information, educational qualification, professional experience (if applicable) and language proficiency

#### 1.2 - Choose programmes Validated by Campus France

If you have chosen a programme, apply by adding to cart. If not, go to catalogue on the Campus France Web site. For further assistance, request a counselling session with Campus France.

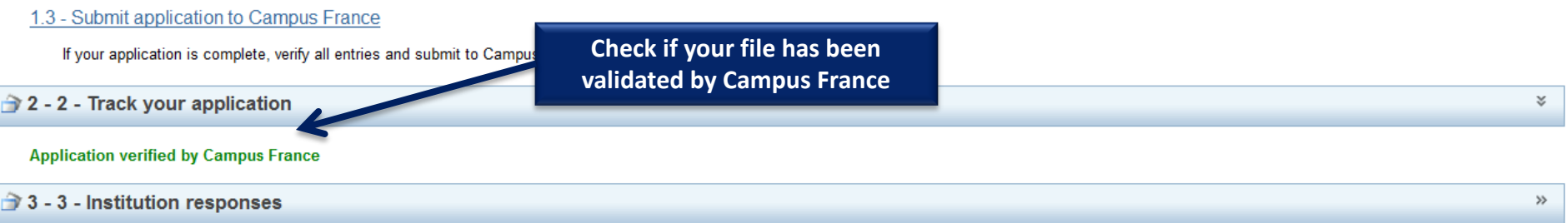

Tous droits réservés : Ministère des Affaires étrangères et du Développement international 2016

×.

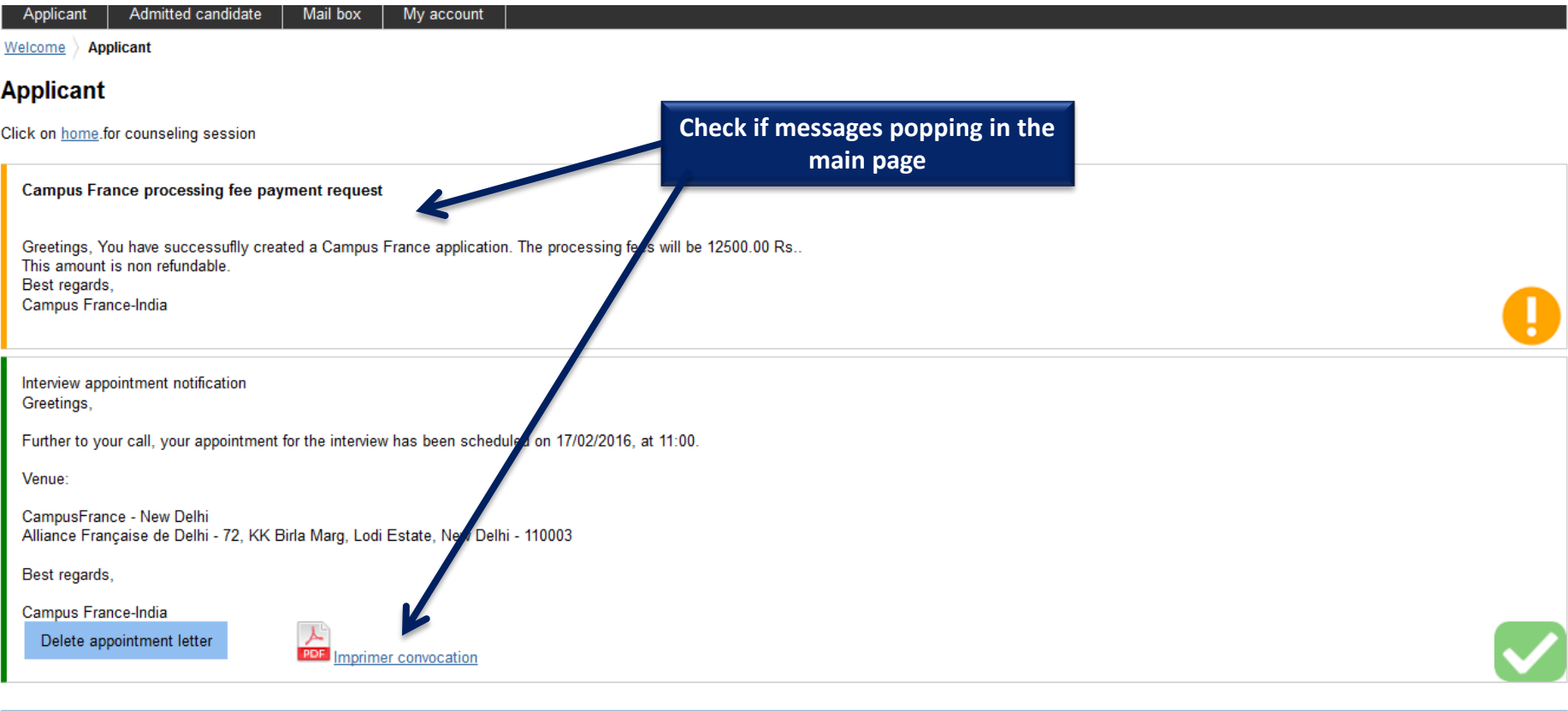

 $\,\,\mathbb{v}$ 

#### $\rightarrow$  1 - 1 - Fill this online application

You can apply for programmes in institutions that are part of this process via this portal only. To do so, please complete the following 3 steps.